**Doc type Confidentiality**

ahaha **CISCO** The bridge to possible

# Getting Your NDFC Network Sites Ready for Nexus Dashboard Insights

# **Whitepaper**

# Introduction

Cisco Nexus Dashboard Fabric Controller (NDFC) is an application that runs on the Nexus Dashboard (ND) and enables controlling, automating, monitoring, visualization, and troubleshooting of networks built on the Cisco Nexus Data Center switches.

Nexus Dashboard Insights (NDI) is a unified monitoring and analytics tool that reduces mean time to detect (MTTD) and mean time to resolve (MTTR) network issues by providing comprehensive visibility into the infrastructure, reliable issue analysis, and definitive suggestions for addressing day2 operation challenges of complex data center networks. Nexus Dashboard Insights processes and analyzes telemetry data continuously streamed from all the devices in the infrastructure to provide network operators with real-time monitoring and analytics of the network. It also offers lifecycle management suggestions and foresight into infrastructure change management.

This paper details the best deployment configurations, and settings to implement Nexus Dashboard Insights for your NDFC managed or monitored NX-OS network sites. To enable streaming telemetry data from all the devices on the sites, specific configurations and pre-requisite settings are required on NDFC and devices. We use a typical two-tier (spine and leaf) network fabric as an example in this white paper to illustrate the necessary configuration on the NDFC controller and the switches to prepare the sites for Nexus Dashboard Insights. As a network site can be fully managed or only monitored by NDFC, the white paper discusses the configuration for both the NDFC managed mode and monitored mode.

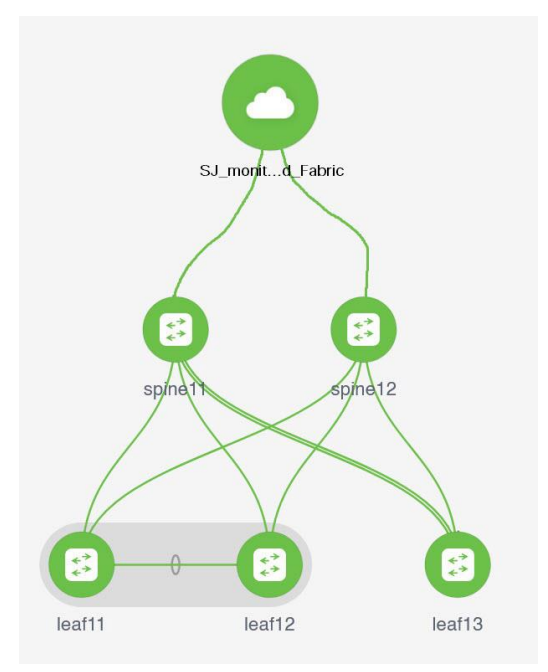

## **Software and Hardware Product Versions**

The example in this white paper has the following product software versions:

- Nexus Dashboard Fabric Controller version 12.0.2f
- Nexus Dashboard version 6.0.2.1928
- Nexus Dashboard Insights version 2.1(2d)

For more information about supported software versions and compatibilities of related products, refer to the Cisco Nexus Dashboard and Services Compatibility Matrix at the following link: [https://www.cisco.com/c/dam/en/us/td/docs/dcn/tools/dcn-apps/index.html.](https://www.cisco.com/c/dam/en/us/td/docs/dcn/tools/dcn-apps/index.html)

For support of the required features, we are using all cloud-scale switches.

NDFC and NDI co-hosting on the same ND cluster is not supported for the above versions. Co-hosting both the applications on the same ND cluster will be supported in future releases.

As both NDFC and NDI applications are running on separate ND clusters, ND-NDFC and ND-NDI will be used to context switch between the two applications.

# Pre-Requisites for NDFC Sites Configuration

Nexus Dashboard nodes provide the following two interfaces for connectivity:

- Management or Out-of-band or bond1br Interface
- Data or Fabric or in-band or bond0br Interface

ND-NDFC nodes require one IP each for the above two interface types from their respective subnets. The clusters must be Layer-2 adjacent respectively on the two interfaces.

To configure NDFC, refer to configuration guides located at [https://www.cisco.com/c/en/us/support/cloud-systems-management/nexus-dashboard-fabric](https://www.cisco.com/c/en/us/support/cloud-systems-management/nexus-dashboard-fabric-controller-12/model.html)[controller-12/model.html.](https://www.cisco.com/c/en/us/support/cloud-systems-management/nexus-dashboard-fabric-controller-12/model.html)

For NDFC deployments and considerations along with DCNM to NDFC migration, refer to [https://www.cisco.com/c/en/us/td/docs/dcn/whitepapers/cisco-nexus-dashboard-fabric-controller](https://www.cisco.com/c/en/us/td/docs/dcn/whitepapers/cisco-nexus-dashboard-fabric-controller-deployment-guide.html)[deployment-guide.html.](https://www.cisco.com/c/en/us/td/docs/dcn/whitepapers/cisco-nexus-dashboard-fabric-controller-deployment-guide.html)

Below is the summary of pre-requisites to prepare NDFC and its managed or monitored network sites for onboarding onto the Nexus Dashboard and use with Nexus Dashboard Insights:

• Configure routable loopback interfaces on switches for NDI hosting ND data network connectivity

Nexus Dashboard data network needs IP reachability to the network site and the NDFC. A routable loopback interface is used on the network site switches for this connectivity and to source telemetry data. We could use a dedicated loopback interface or an existing loopback interface on the switches. Configuring or usage of a loopback interface for both monitored and managed modes are discussed in further sections.

The round-trip time (RTT) between the Nexus Dashboard cluster and the network site must not exceed 50ms for Nexus Dashboard Insights to run for the network site properly.

• Enable and Configure NTP (Network Time Protocol) in the network

NTP is an essential clock service that syncs all the elements of the network site. NTP service is not only required for setting up the NDFC cluster and managing network site switches, but also for software telemetry to work. It maintains the consistency and coherence of logs between the switches and the NDFC controller. NTP configurations and verifications for monitored and managed modes are discussed in further sections.

• Enable and Configure PTP (Precision Time protocol) in the network

Nexus Dashboard Insights requires a microsecond-level accurate PTP clock for the network site to perform flow analytics across the site and calculate the end-to-end network latency of the flows.

For NDFC managed or monitored NX-OS network site, the PTP grandmaster needs to be an external device that can provide at least a microsecond-level clock.

The PTP configurations and verifications are discussed in the next sections for both NDFC managed and monitored network sites.

The following sections discuss in detail the configuration and verification for each of the pre-requisite requirements.

# Prepare NDFC Managed Network Sites for Nexus Dashboard Insights

NDFC supports managed mode which requires discovering nodes, adding them to a fabric and assigning fabric roles. In managed mode, NDFC manages the switch configuration. It deploys the config-profiles based on a set of inputs provided in the fabric building process and monitor the network site.

This section will help prepare an NDFC managed network site for Nexus Dashboard and Nexus Dashboard Insights. It details each of the below steps in order:

- [Create fabric](#page-3-0)
- [Discover switches](#page-6-0)
- [Create routable loopback interfaces on switches](#page-12-0)
- **[Configure NTP](#page-14-0)**
- [Configure PTP](#page-17-0)

## <span id="page-3-0"></span>**Create Fabric**

This section allows you to create a controlled SDN fabric that can be managed and monitored by NDFC.

1. On the Fabric Controller UI, choose **LAN > Fabrics**. From the **Actions** drop-down list, select **Create Fabric**.

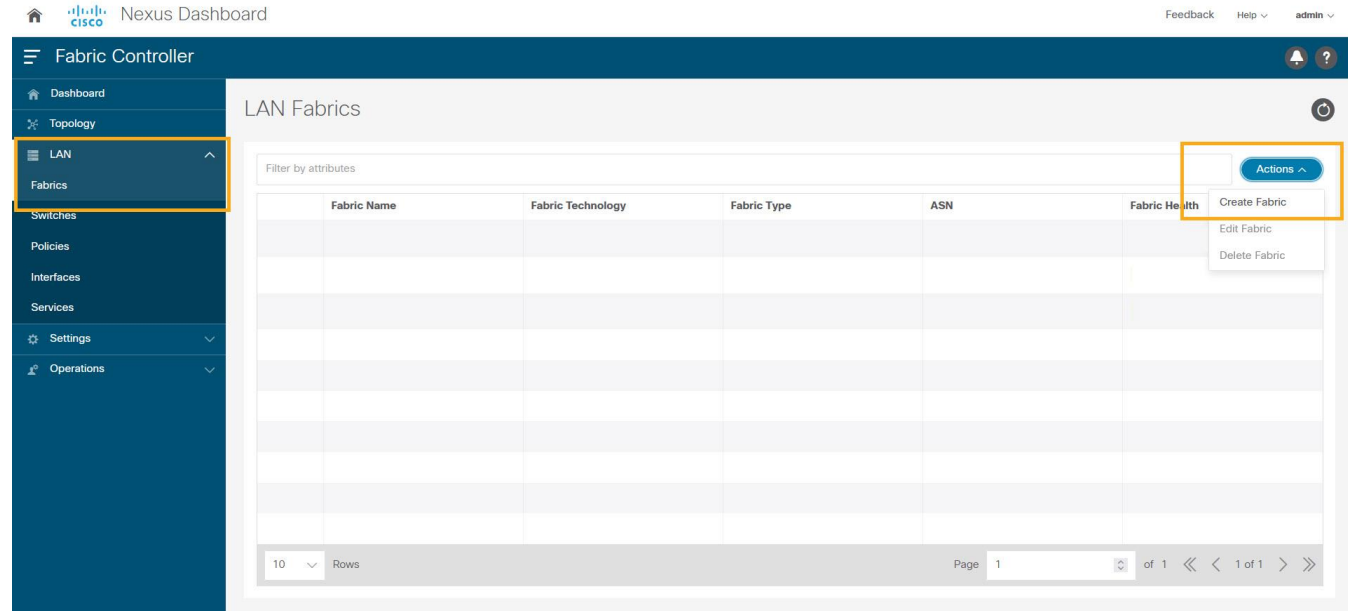

2. Enter the **Fabric Name**.

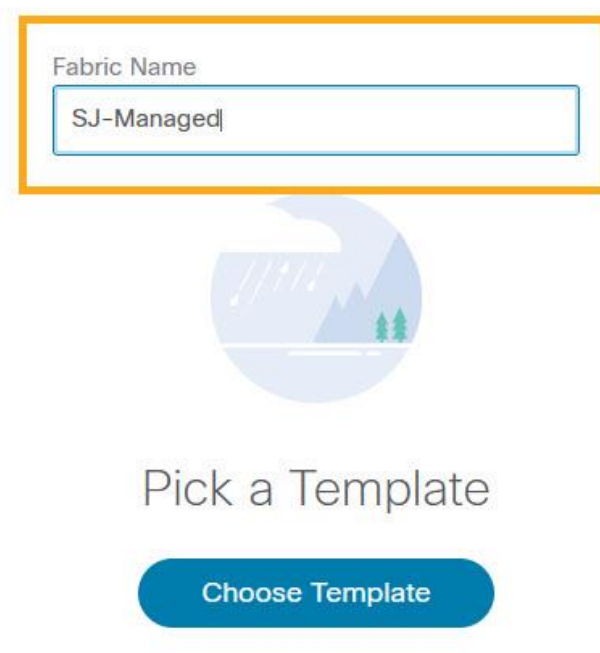

3. Click Choose **Template**. Select the template of interest and click **Select**. NDFC supports multiple fabric types of fabrics (for example: LAN classic, VxLAN fabrics and so on).

For this paper we use a VxLAN fabric.

4. In the **Select Fabric Template** pop-up choose **Easy\_Fabric** template to add a managed VxLAN fabric.

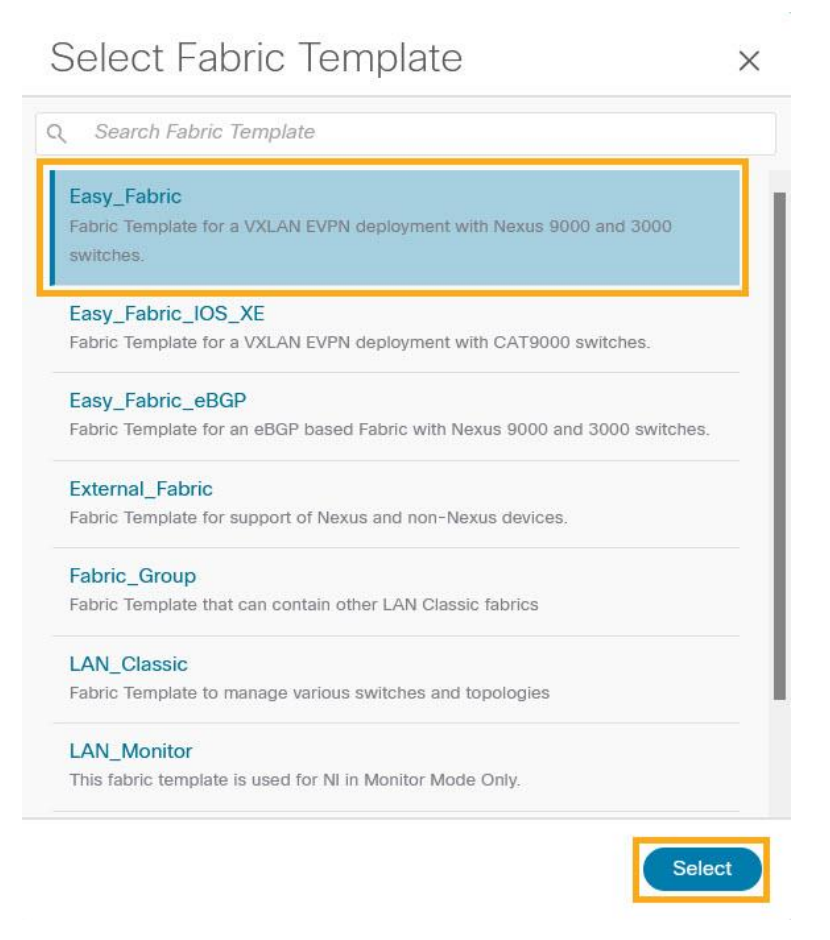

5. Enter appropriate values for the chosen template. For example: **Easy\_Fabric**. Click **Save** to submit the configuration.

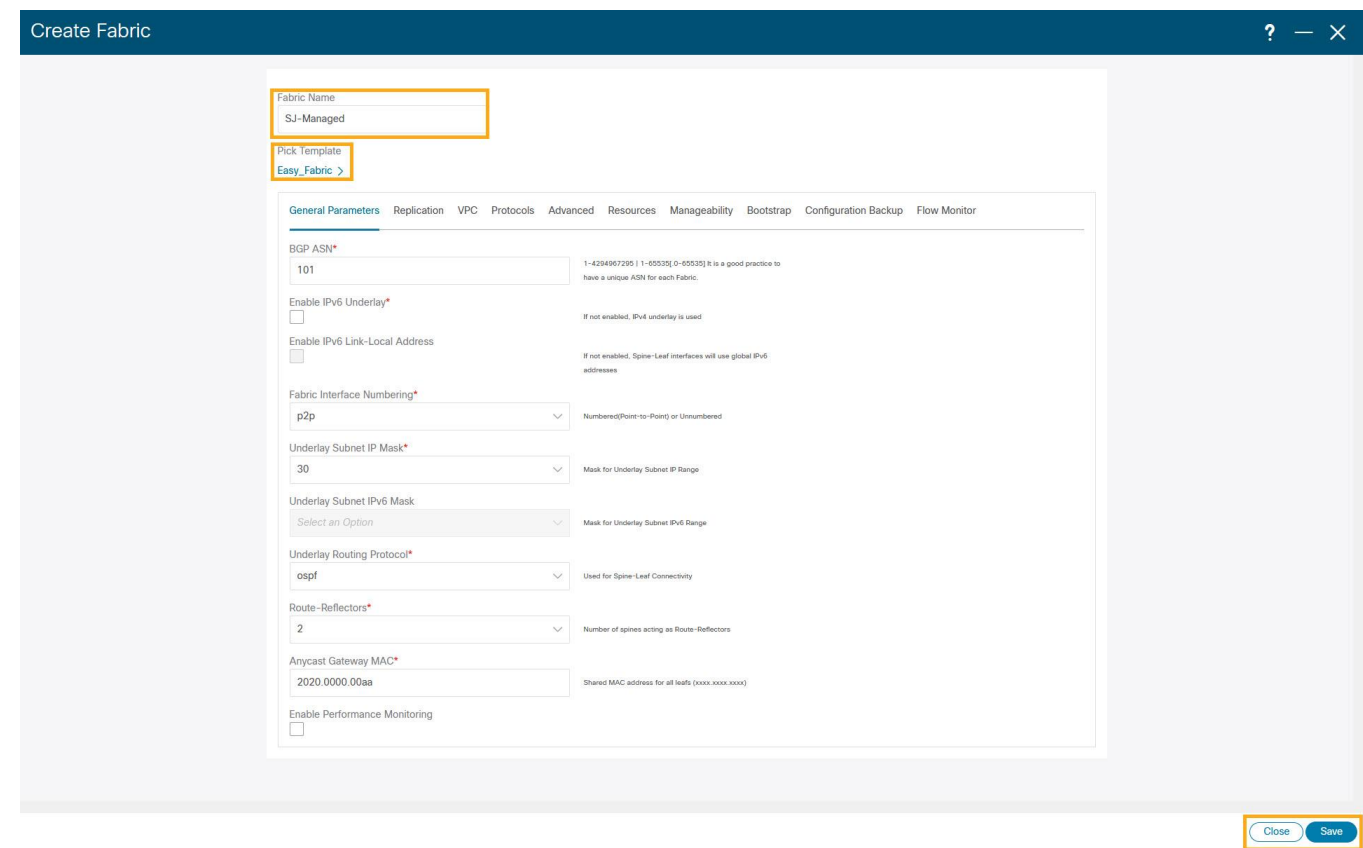

Refer to **Easy Provisioning of VxLAN BGP EVPN Fabrics** in the Cisco Nexus Dashboard Fabric Controller for LAN Configuration Guide for more details on how to create and configure a VxLAN BGP EVPN Fabric on NDFC.

#### <span id="page-6-0"></span>**Discover Switches in the Fabric**

NDFC uses a single seed or multiple IPs in the fabric and dynamically discover the switches for a set number of hops defined in 'Max Hops' or also a list of all switch IPs in the fabric with a hop count '0'. It allows you to select the switches to be added to the fabric.

1. On the Fabric Controller UI, choose **LAN > Switches**. From the **Actions** drop-down list, select **Add Switches**.

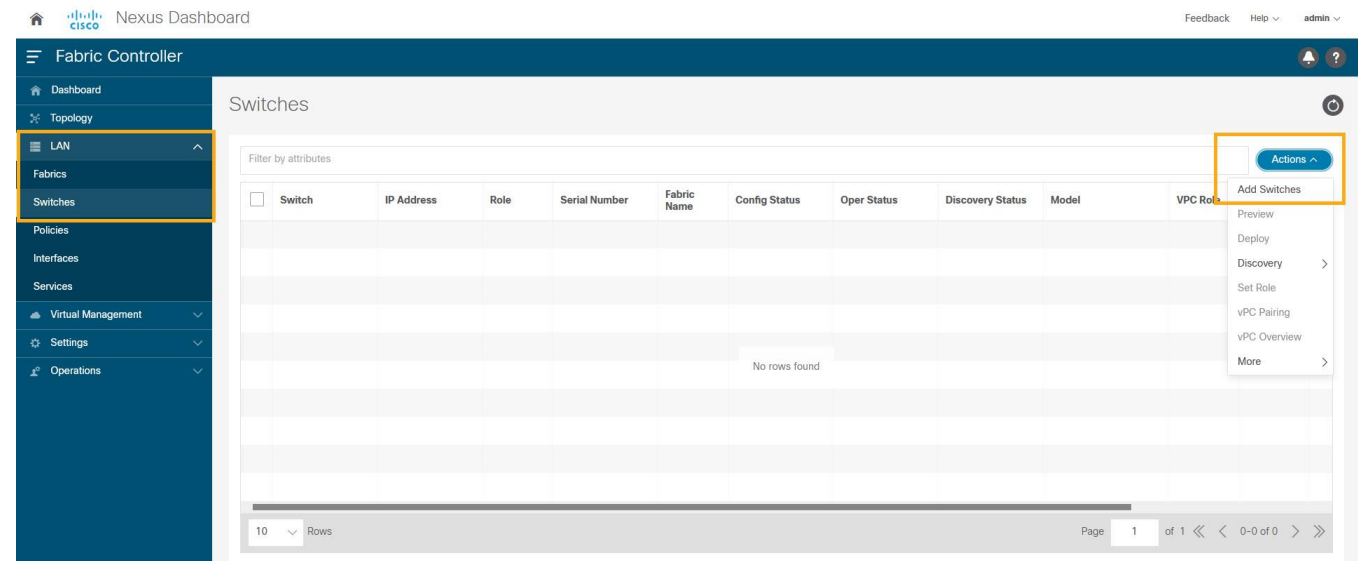

2. On the **Add Switches** screen, click Choose Fabric to choose a fabric to which the switches must be associated.

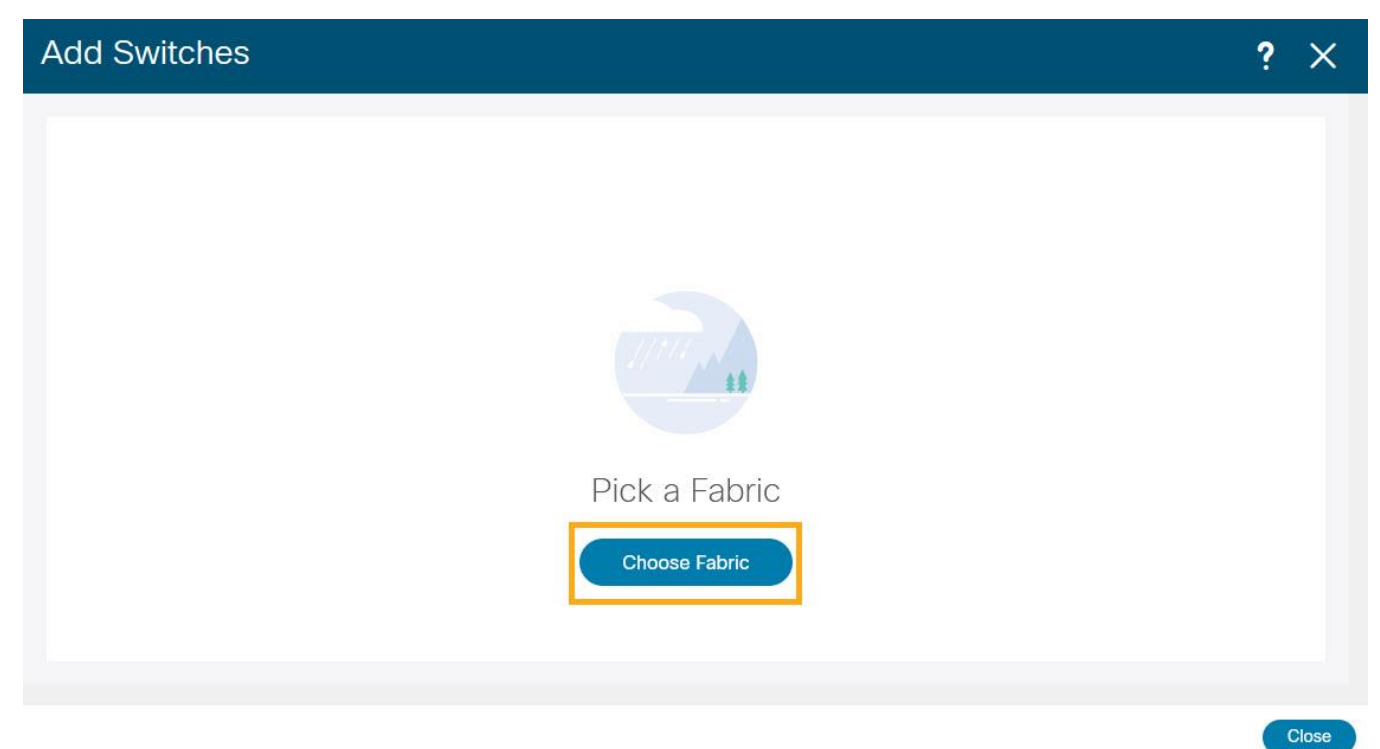

3. Select the fabric intended to discover the switches and click **Select**.

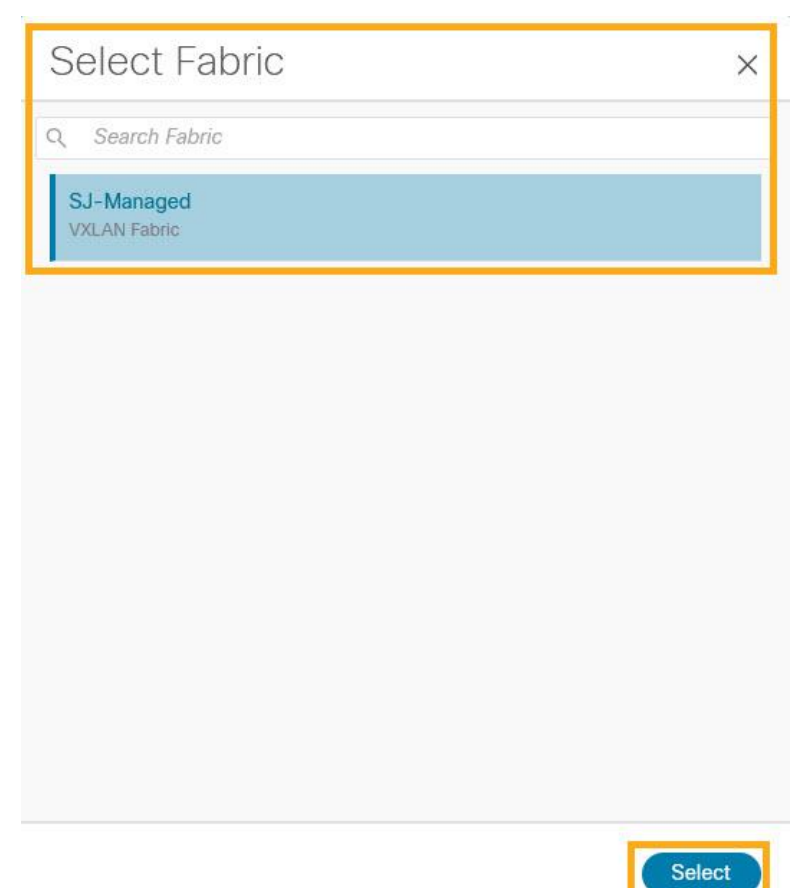

4. Provide a seed IP (management IP) of any switch in the fabric to be discovered. Choose the **Authentication protocol** used to login to switches and provide **Username/Password**. Select the **number of hops** from the seed to determine the detection boundary. Check the **Preserve Config** check box to keep the existing configs on the switch (brownfield deployment) or uncheck the option to clean up the configuration on the switches (greenfield. deployment).

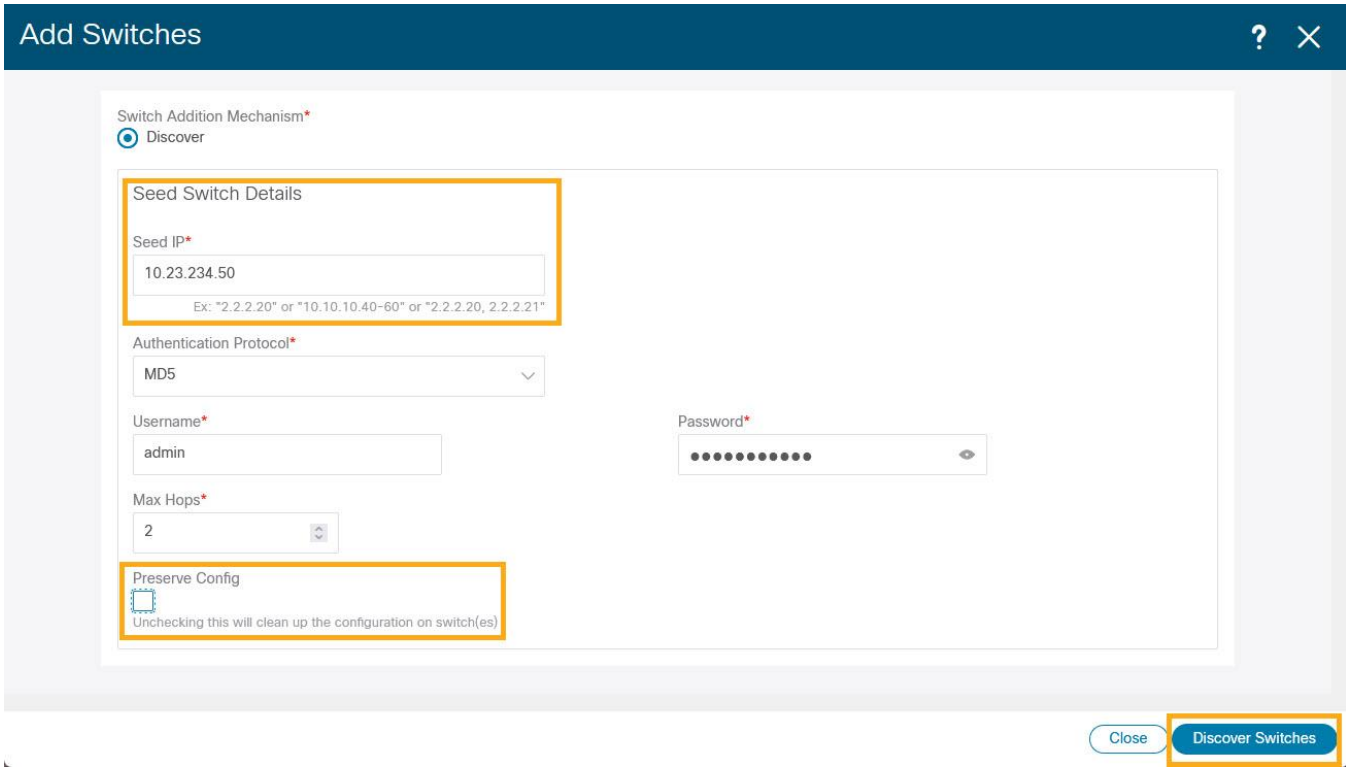

- 5. Click **Discover Switches**.
- 6. Select all the switches intended to be part of the fabric and click on **Add Switches**.
- 7. Chose **LAN > Switches** to ensure that the switches are discovered and are associated with the correct fabric. You can also choose **LAN > Fabrics**. Double click on the fabric to view **Fabric Overview**. Click on **Switches** tab to view the switches associated with the specific Fabric.

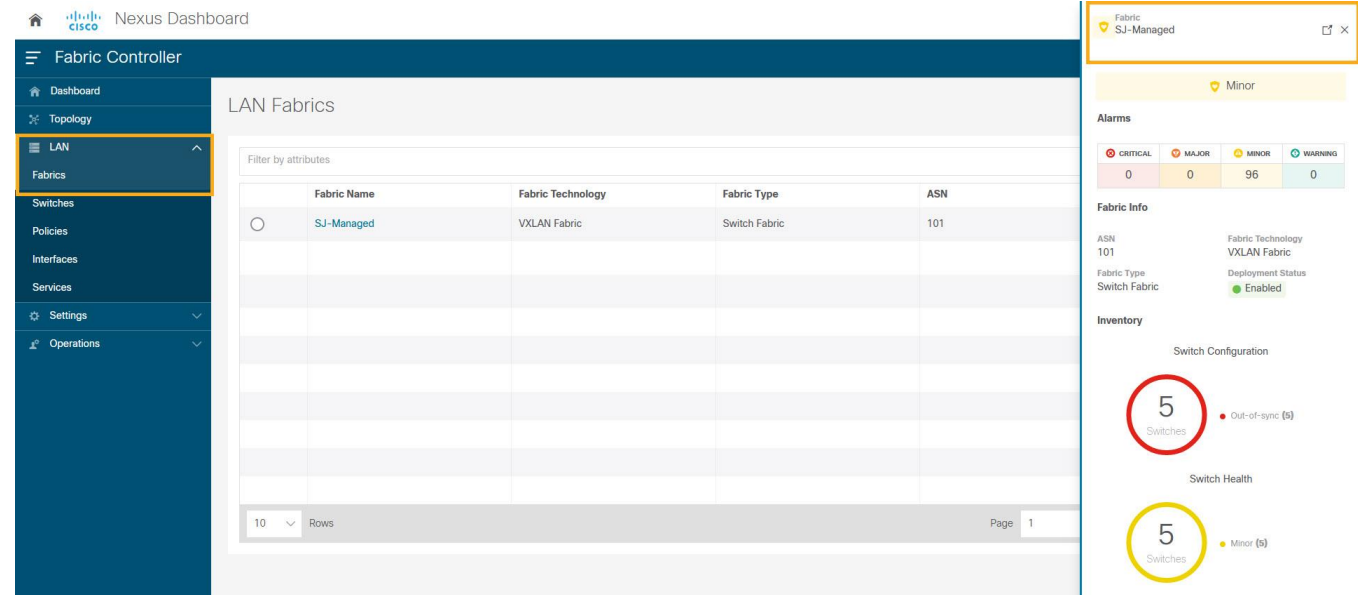

8. On the Switches page, click **Actions > Set Role** to assign roles to the switches.

Alternatively, on the Topology page, right click on the appropriate switch and assign roles.

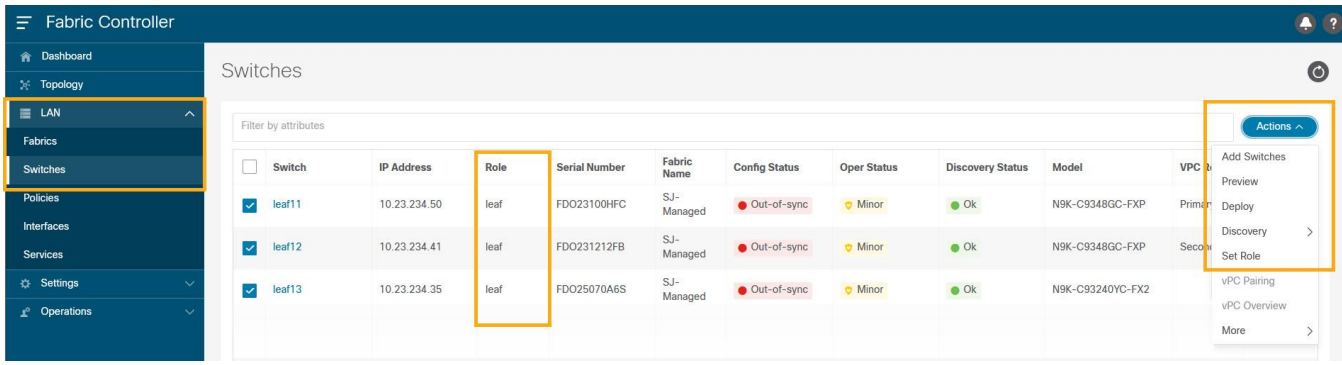

9. From the pop-up choose the intended role and click **Select**.

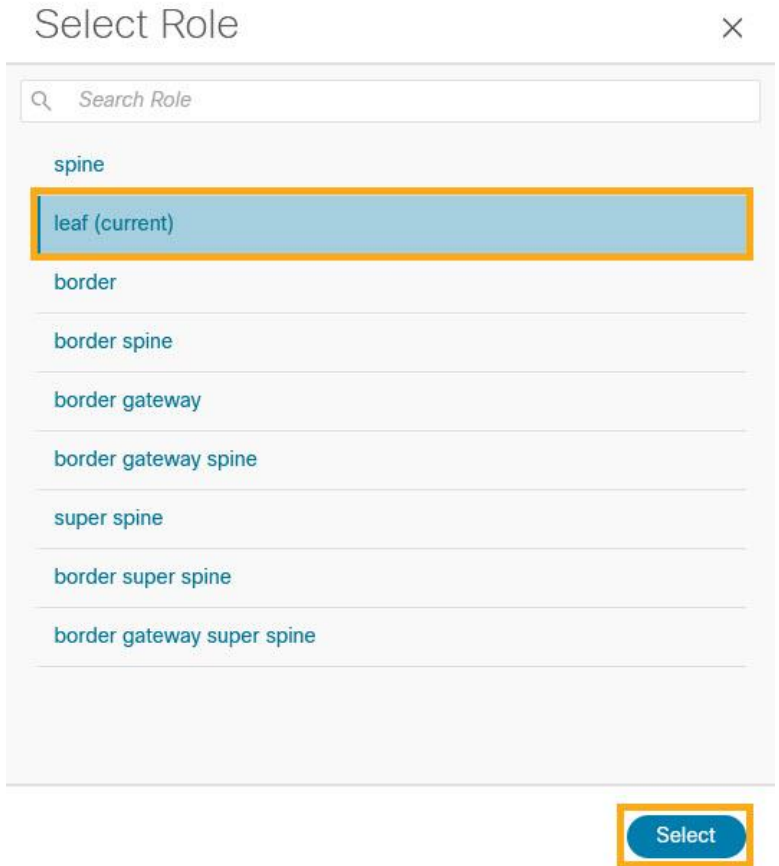

10. After setting the role, on the Switches page. select the switches and click **Actions > Deploy**.

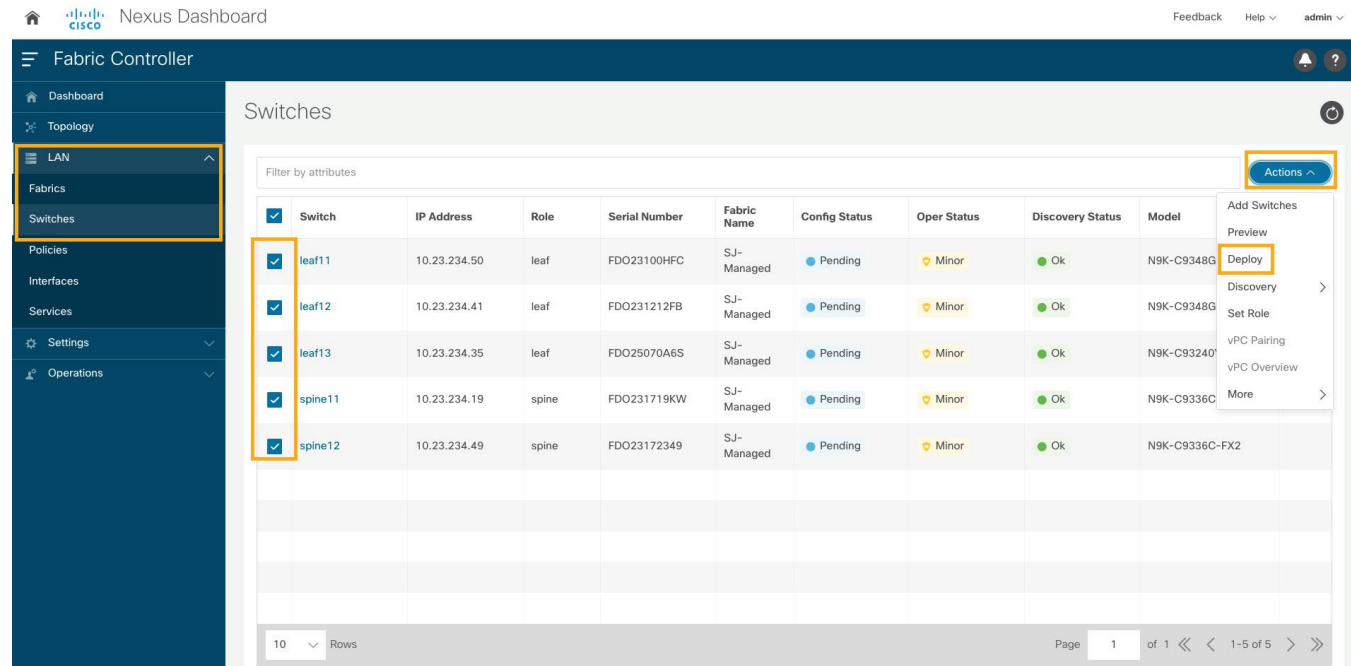

11. From the **Deploy Configuration** screen, preview the configurations by clicking on **Pending Config** and click **Deploy** to be guided to deployment progress screen.

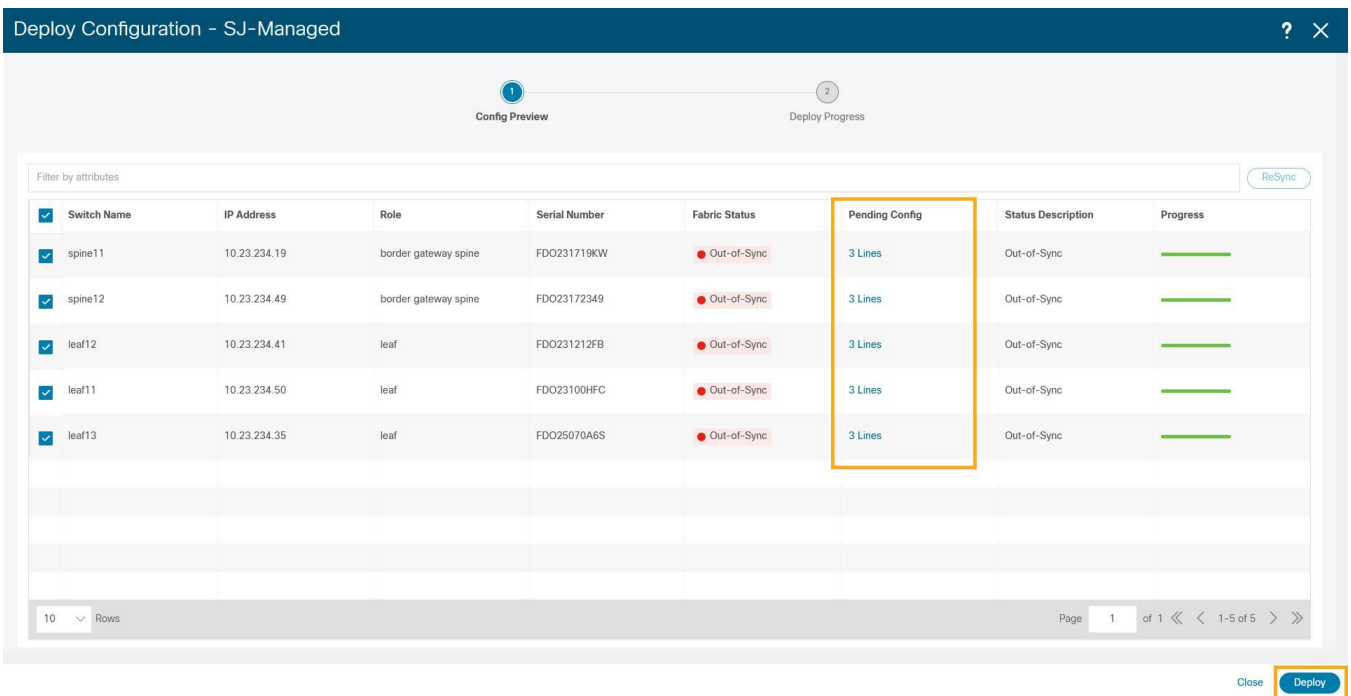

#### <span id="page-12-0"></span>**Configure Routable Loopback Interface on Switches**

For managed easy fabrics, NDFC deploys an underlay routing loopback and VTEP loopback on the switches. To deploy Nexus Dashboard Insights for the NDFC site, either of the loopback is leveraged when there is IP reachability to the data network of the Nexus Dashboard cluster.

1. Choose **LAN > Fabrics**. From **Actions** drop-down list, choose **Edit Fabric**.

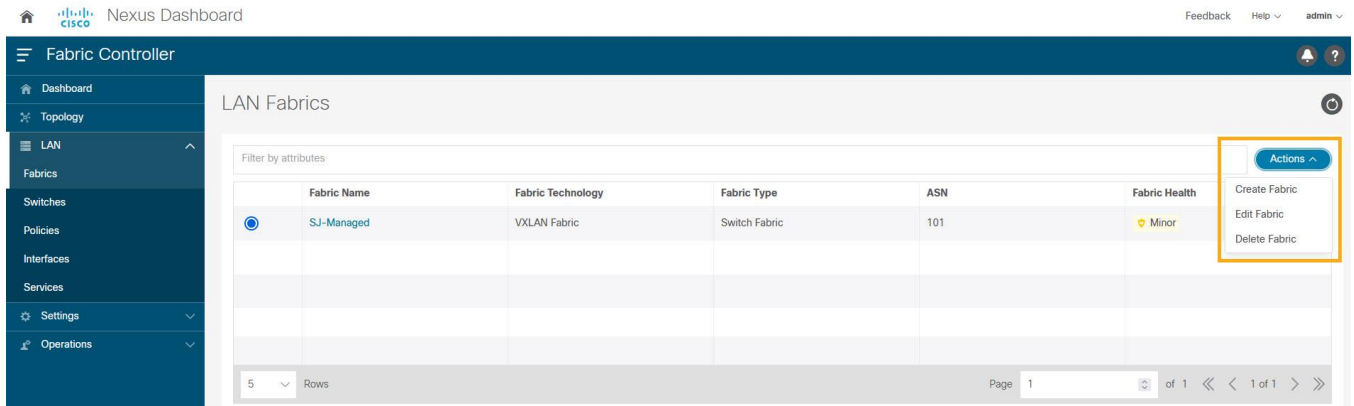

2. On the **Protocols** tab and enable loopback IDs. Click **Save**.

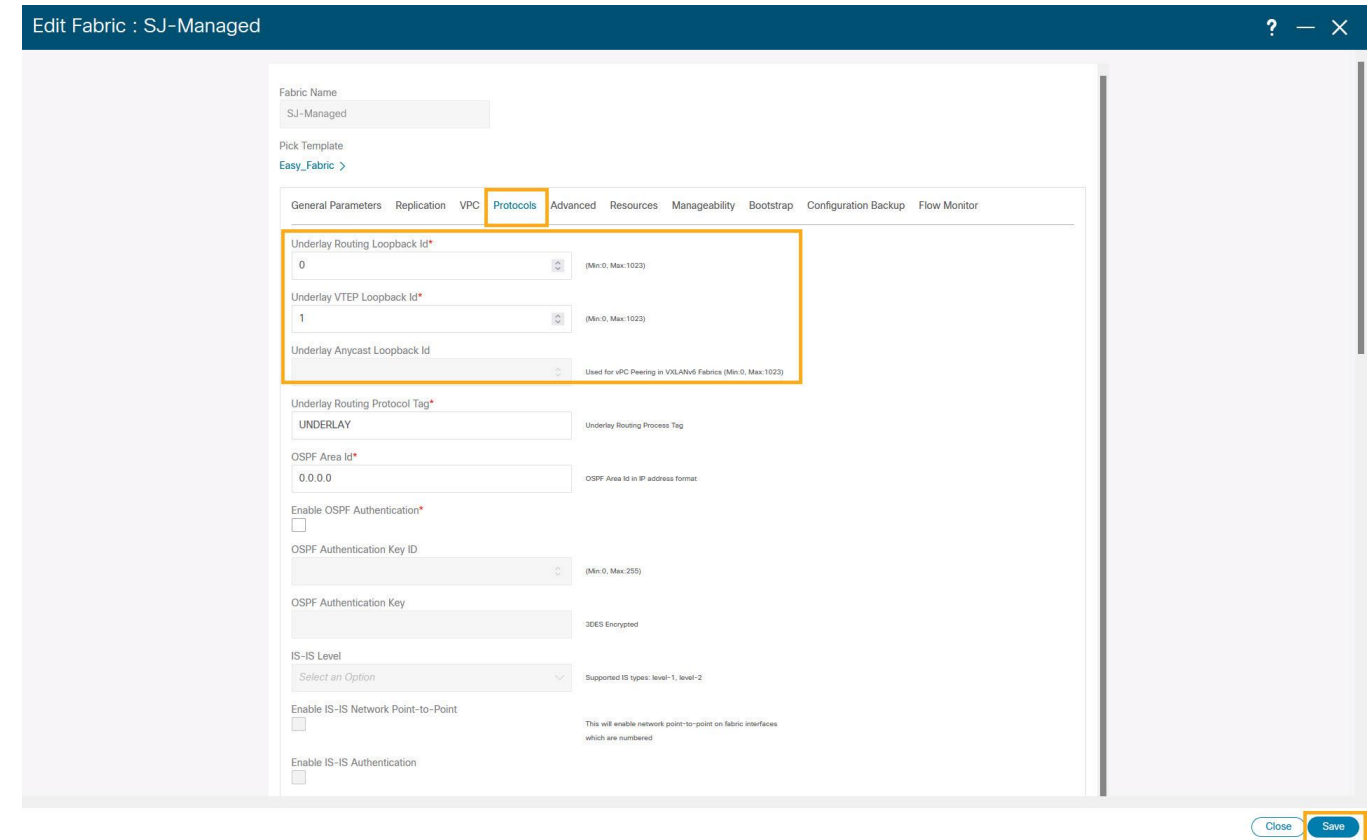

- 3. Save and deploy the fabric to get loopback IDs created.
- 4. Login to the switch to check if the loopback mentioned above is created on the switches and can ping the Nexus Dashboard cluster.

```
leaf11# show run interface loopback 0
interface loopback0 >>> Check if the loopback 0 is created
   description Routing loopback interface
   ip address 10.2.0.1/32 >>> IP address dynamically allocated 
   ip router ospf UNDERLAY area 0.0.0.0
   ip pim sparse-mode
leaf11# show interface loopback 0
loopback0 is up >>> Check status of the loopback 0
admin state is up,
   Hardware: Loopback
   Description: Routing loopback interface
   Internet Address is 10.2.0.1/32
   MTU 1500 bytes, BW 8000000 Kbit , DLY 5000 usec
   reliability 255/255, txload 1/255, rxload 1/255
   Encapsulation LOOPBACK, medium is broadcast
   Auto-mdix is turned off
```

```
 346284 packets input 30982434 bytes
 0 multicast frames 0 compressed
 0 input errors 0 frame 0 overrun 0 fifo
 0 packets output 0 bytes 0 underruns
 0 output errors 0 collisions 0 fifo
0 out carrier errors
```

```
leaf11# ping 192.168.1.201 source-interface loopback 0 >> checking reachability to the 
Nexus Dashboard
```
PING 192.168.1.201 (192.168.1.201): 56 data bytes 64 bytes from 192.168.1.201: icmp\_seq=0 ttl=62 time=0.738 ms 64 bytes from 192.168.1.201: icmp\_seq=1 ttl=62 time=0.45 ms 64 bytes from 192.168.1.201: icmp\_seq=2 ttl=62 time=0.483 ms 64 bytes from 192.168.1.201: icmp\_seq=3 ttl=62 time=0.429 ms 64 bytes from 192.168.1.201: icmp\_seq=4 ttl=62 time=0.367 ms

```
--- 192.168.1.201 ping statistics ---
5 packets transmitted, 5 packets received, 0.00% packet loss
round-trip min/avg/max = 0.367/0.493/0.738 ms
```
#### <span id="page-14-0"></span>**Network Time Protocol (NTP) Configuration**

For a network site managed by NDFC, enable and configure NTP on the NDFC. The NDFC will push the NTP configs to all the switches.

- 1. On the NDFC UI, choose **LAN > Fabrics**. Select the fabric (SJ-Managed).
- 2. From **Actions** drop-down list, choose **Edit Fabric**.

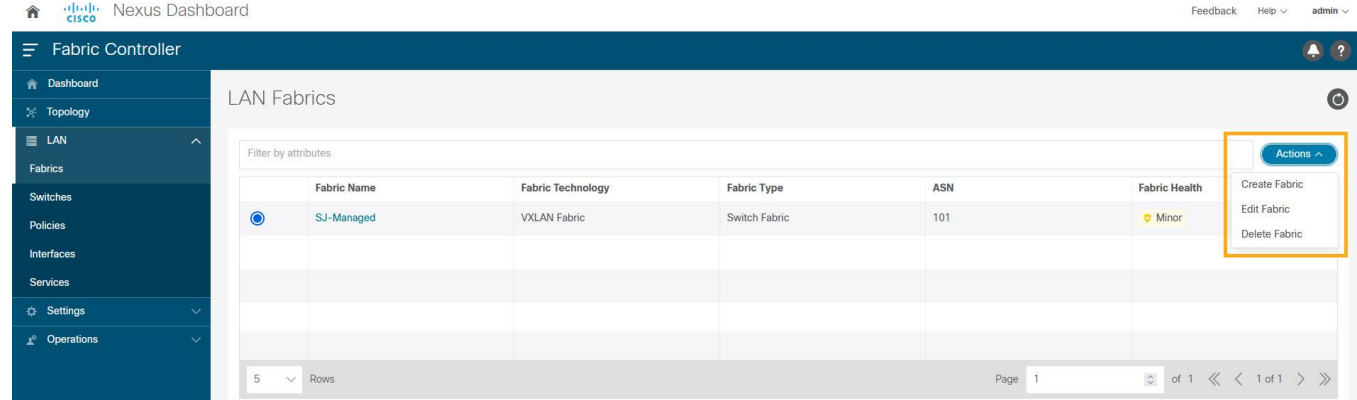

3. Click on **Manageability** tab to fill in the NTP server IP and VRF details and click **Save**.

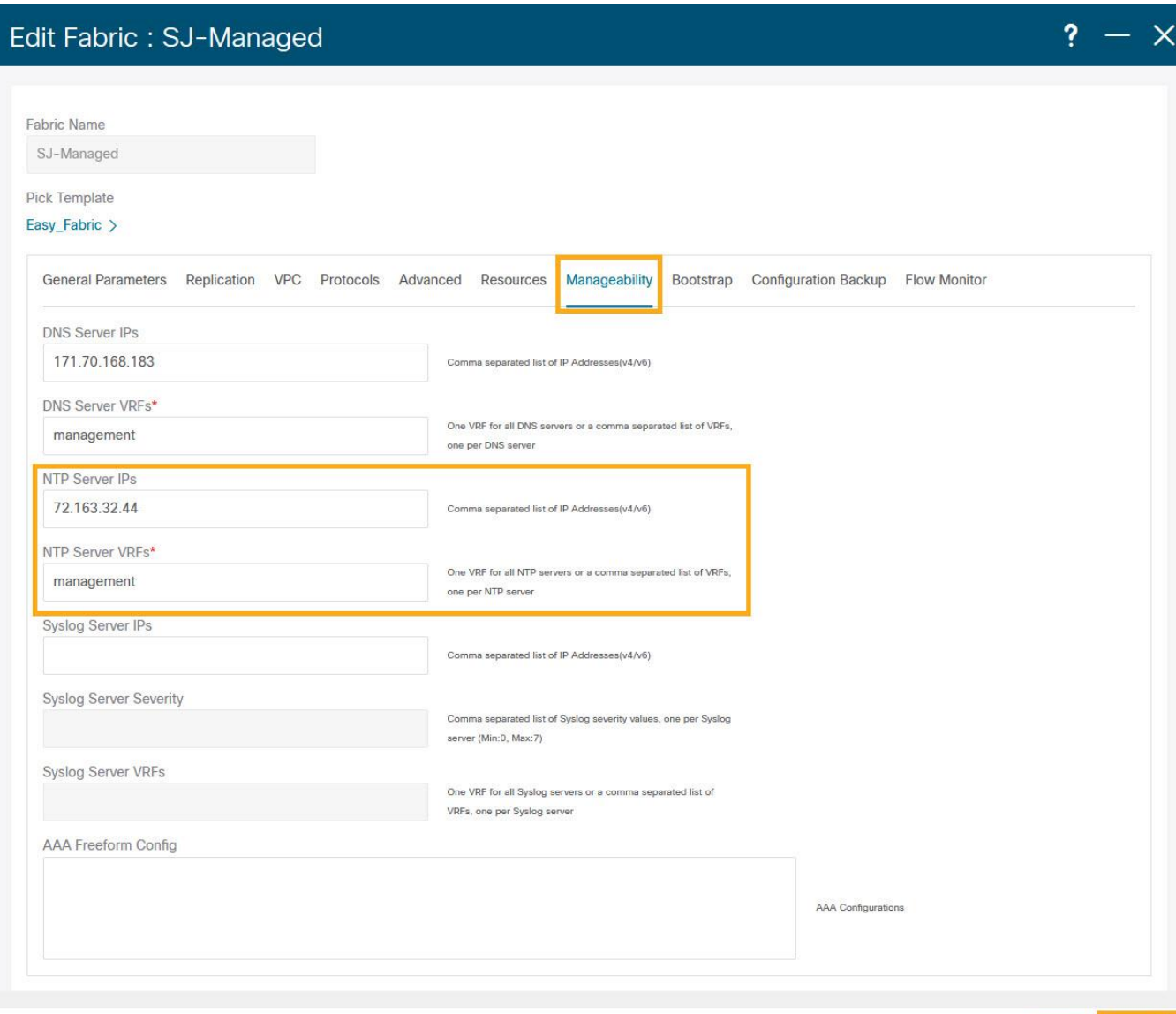

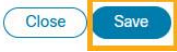

4. Click on **LAN > Topology.** Select Fabric (SJ-Managed). From Actions drop-down list, select **Recalculate and Deploy**.

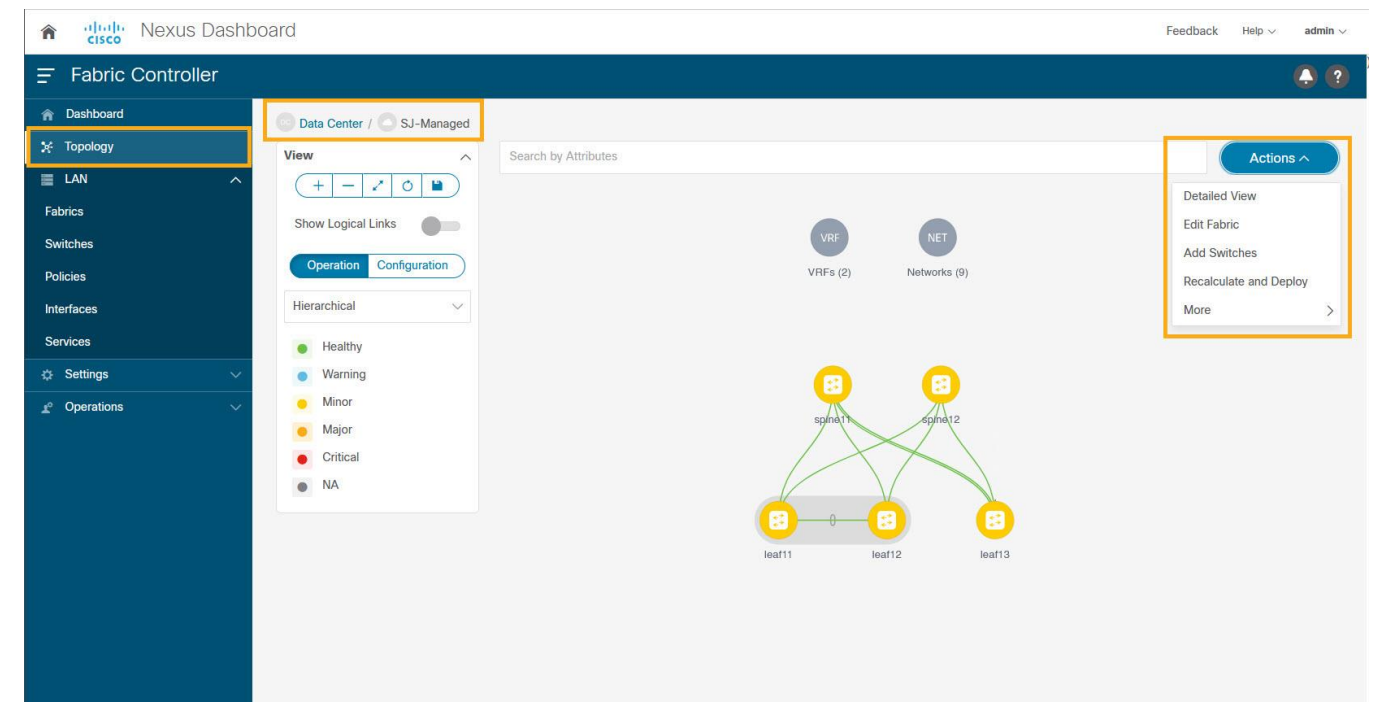

5. Toggle on the Configuration to see the switches turn green (Success).

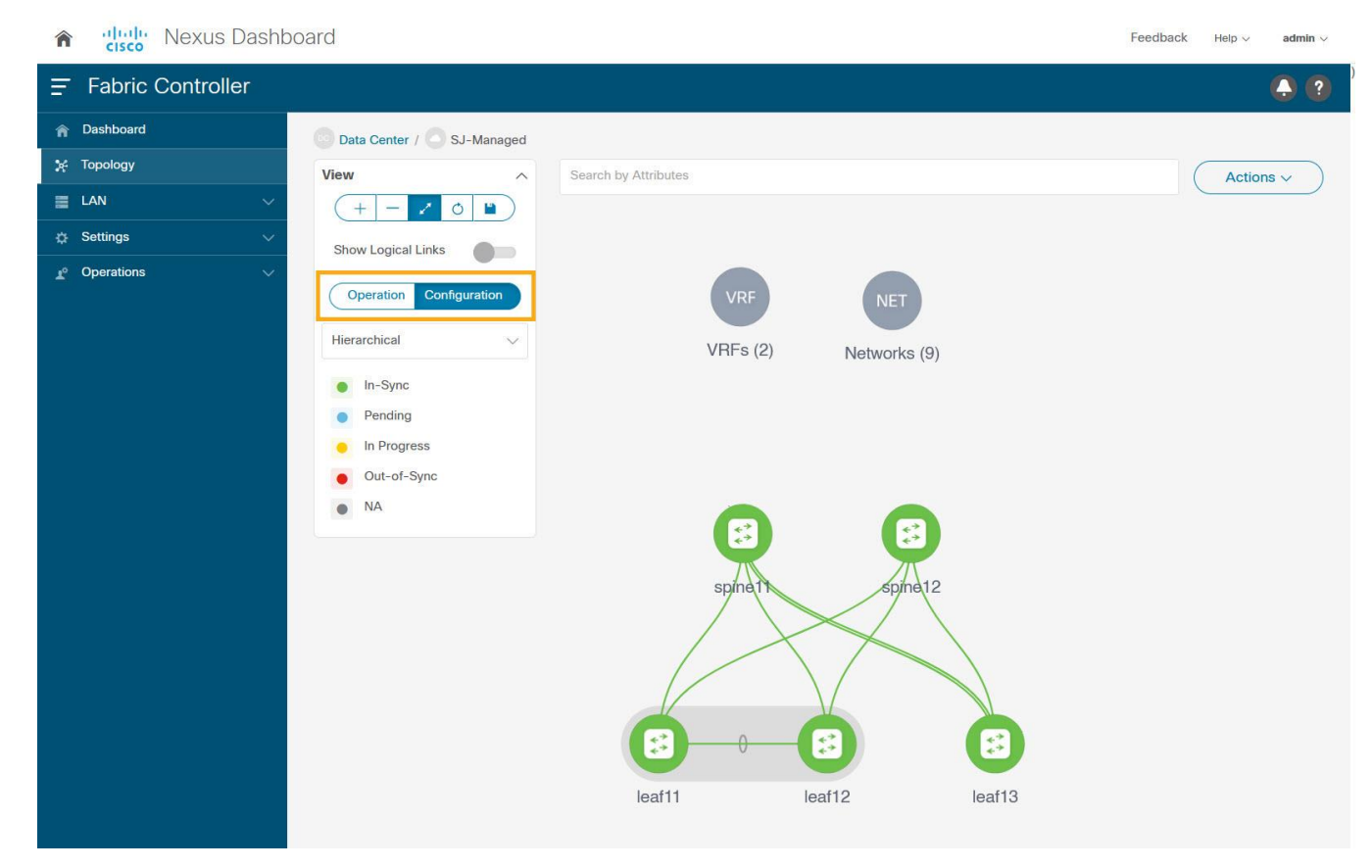

# <span id="page-17-0"></span>**Precision Time Protocol (PTP) Configuration**

When PTP is enabled, it becomes the default clock even if NTP is enabled on the switches. PTP requires a source loopback used for exchanging PTP packets and a PTP domain ID that defines boundaries of the PTP messages. NDFC offers easy site setup for enabling PTP.

1. Choose **LAN > Fabrics**. Select the fabric (SJ-Managed). From the drop-down list, select **Edit Fabric**.

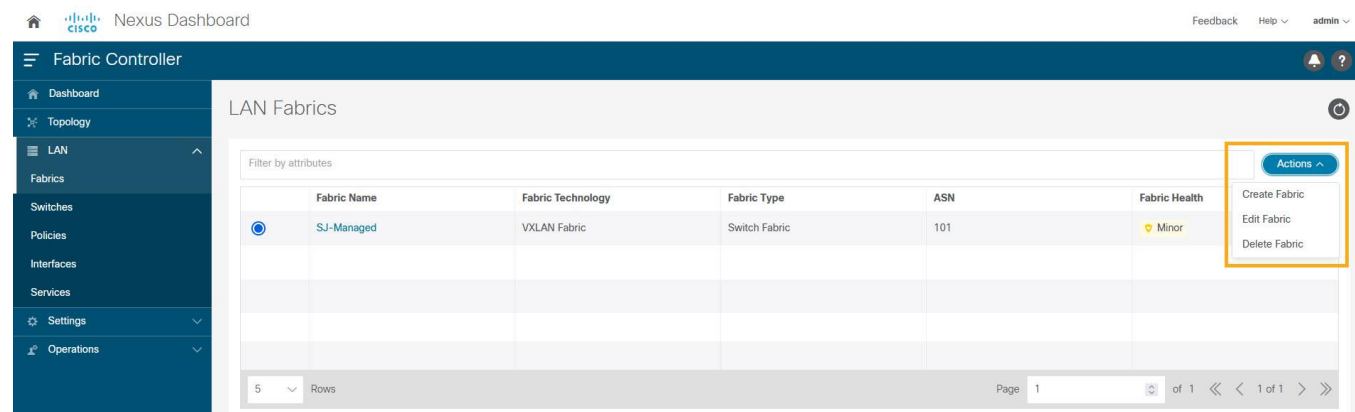

2. Click on **Advanced** tab and select **Enable Precision Time Protocol (PTP)**. Provide the PTP source loopback ID, PTP domain ID. Click **Save**.

This enables PTP globally and on core-facing interfaces.

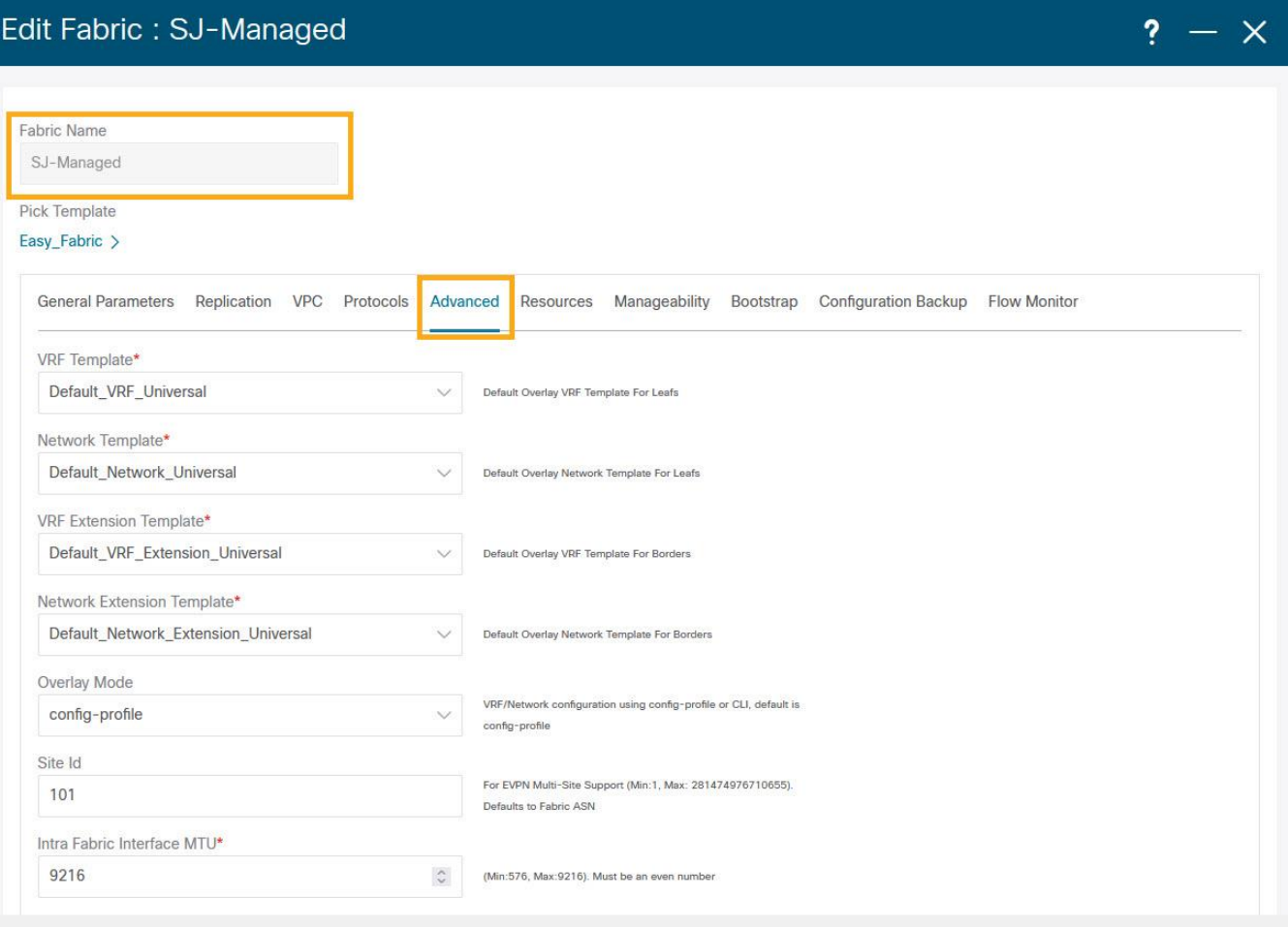

Close Save

# Edit Fabric: SJ-Managed

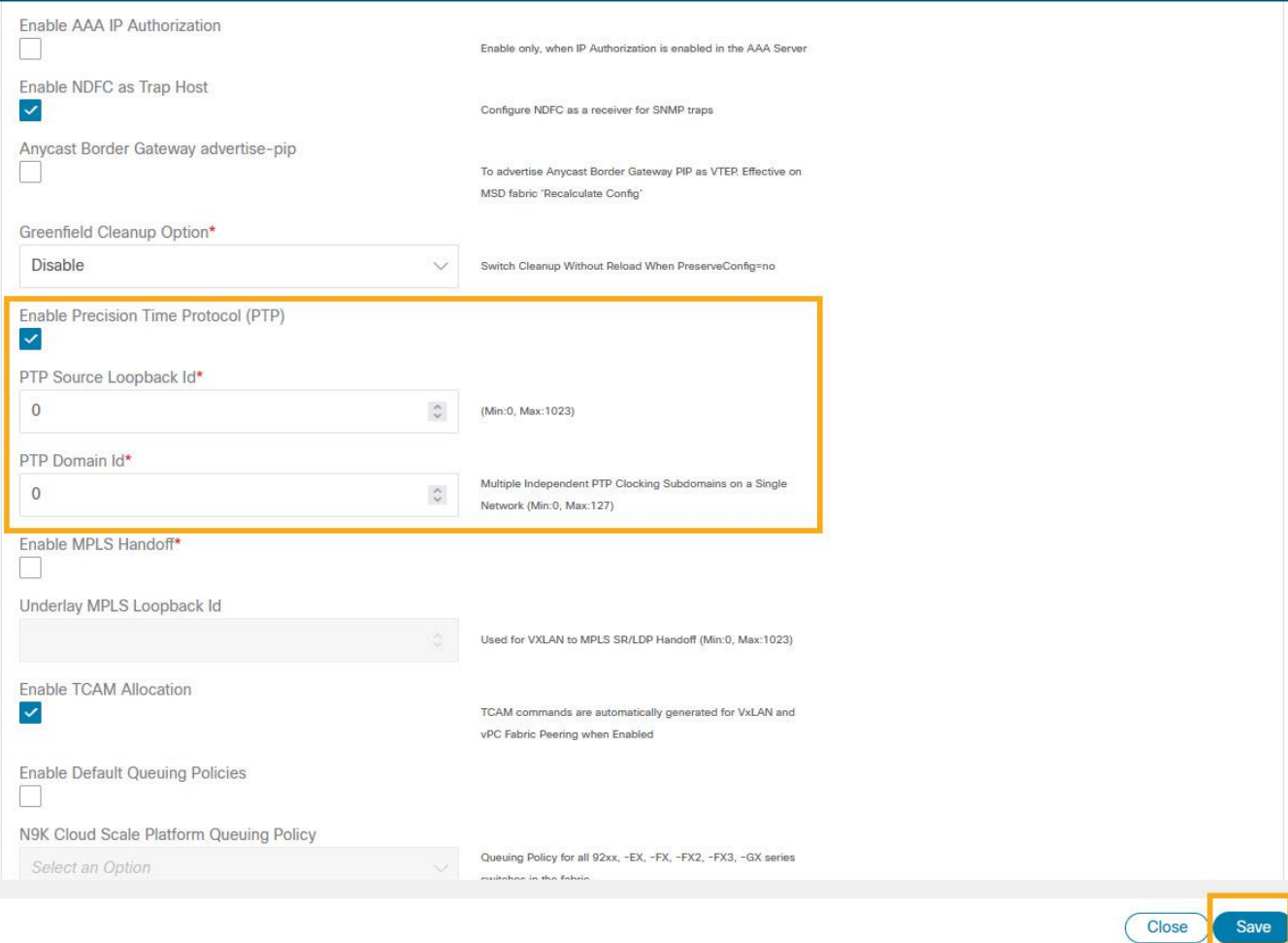

 $\overline{?}$ 

 $\times$ 

3. Choose **LAN > Topology**. Select Fabric (SJ-Managed). From the **Actions** drop-down list, click **Recalculate and Deploy** to ensure switches are configured with the required PTP settings as configured in the NDFC.

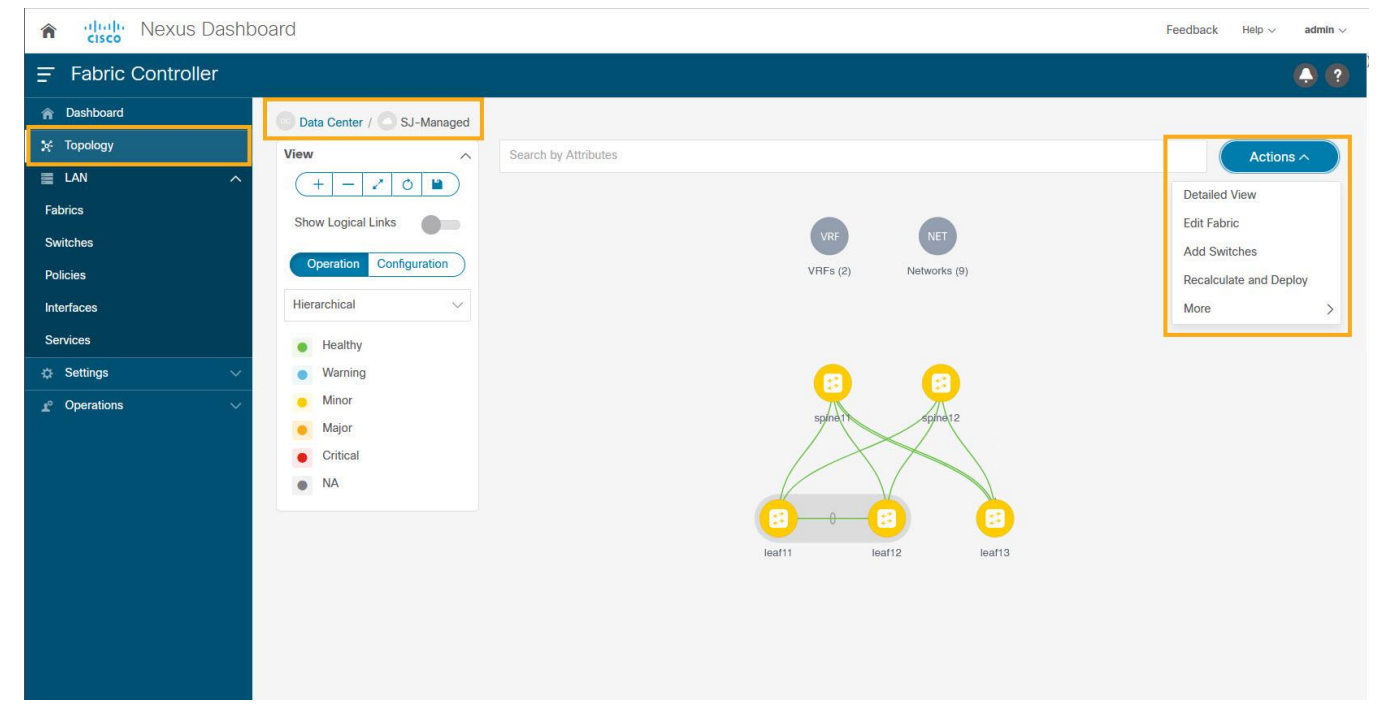

4. After the switches turn green (Success), login to the switches to confirm the configuration and clock settings.

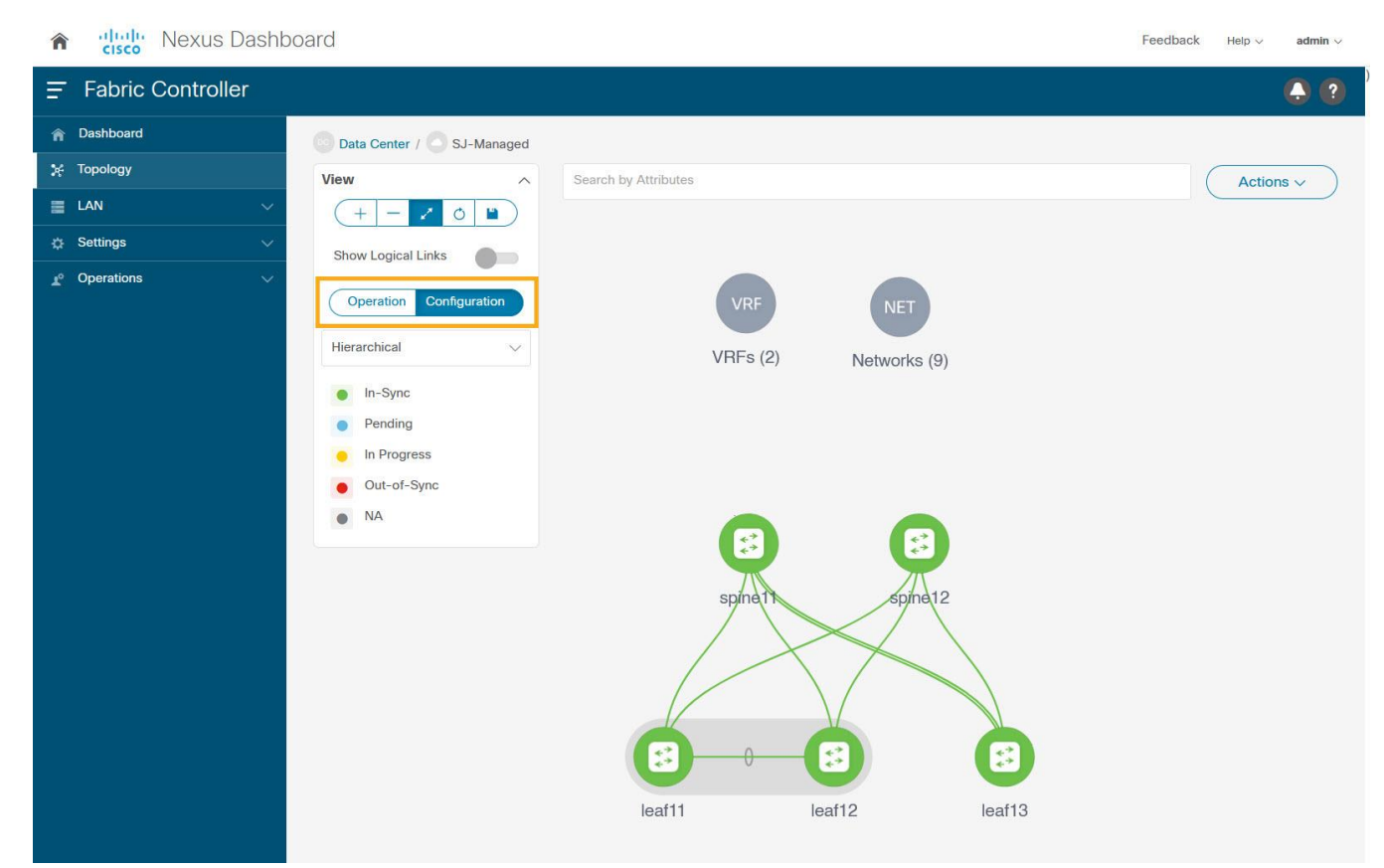

# Prepare NDFC Monitored Network Sites for Nexus Dashboard Insights

NDFC supports monitored mode which requires discovering nodes and adding them to a fabric. In monitored mode, NDFC does not manage the switch configuration and typically only helps monitor the fabric. This mode can work complementary to any configuration tools and methods used as it is agnostic of the switch configurations. For a NDFC monitored network site, users need to deploy and verify the needed switch configuration for Nexus Dashboard and Nexus Dashboard Insights by themselves.

This section helps to prepare a NDFC monitored fabric for Nexus Dashboard and Nexus Dashboard Insights. It details each of the below steps in order:

- [Create fabric](#page-21-0)
- **[Discover switches](#page-24-0)**
- [Configure Routable Loopback Interfaces on the switches](#page-27-0)
- [Configure NTP](#page-28-0)
- [Configure PTP](#page-29-0)

#### <span id="page-21-0"></span>**Create Fabric**

This section shows you how to create a NDFC monitored fabric.

1. Choose **LAN > Fabrics**. From the Actions drop-down list, select **Create Fabric**.

The **Add Fabric** screen appears.

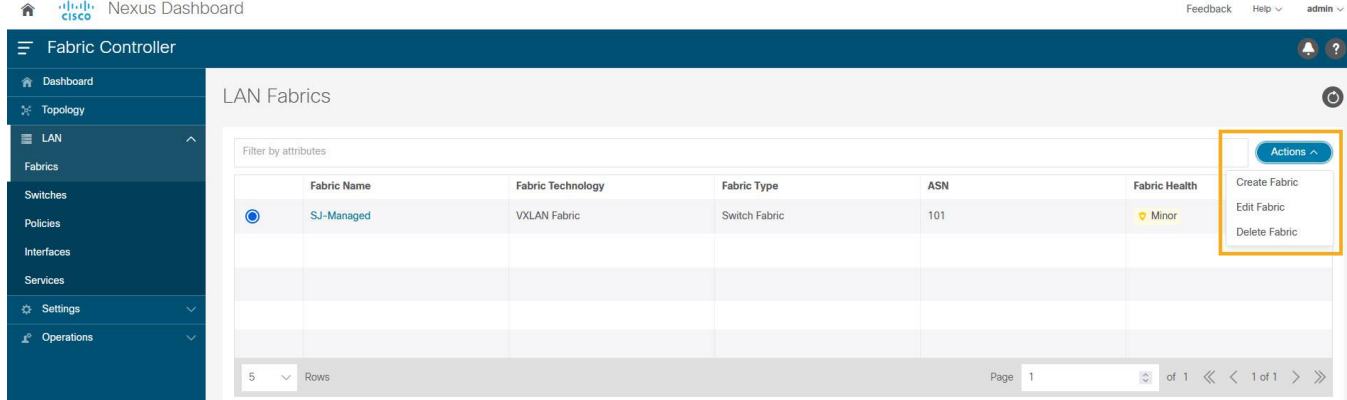

2. Enter fabric name and click **Choose Template**.

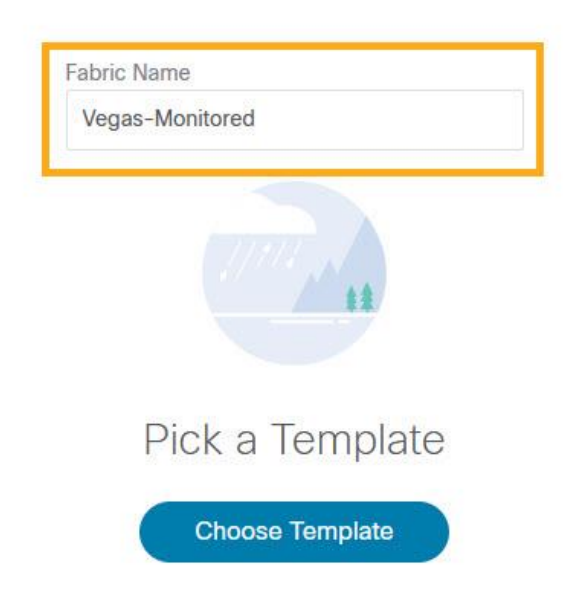

NDFC supports multiple fabric types (for example: LAN classic, VxLAN fabrics and so on). For this section we use a monitored VxLAN fabric as an example.

3. Choose **External\_Fabric** template to add a monitored VxLAN fabric.

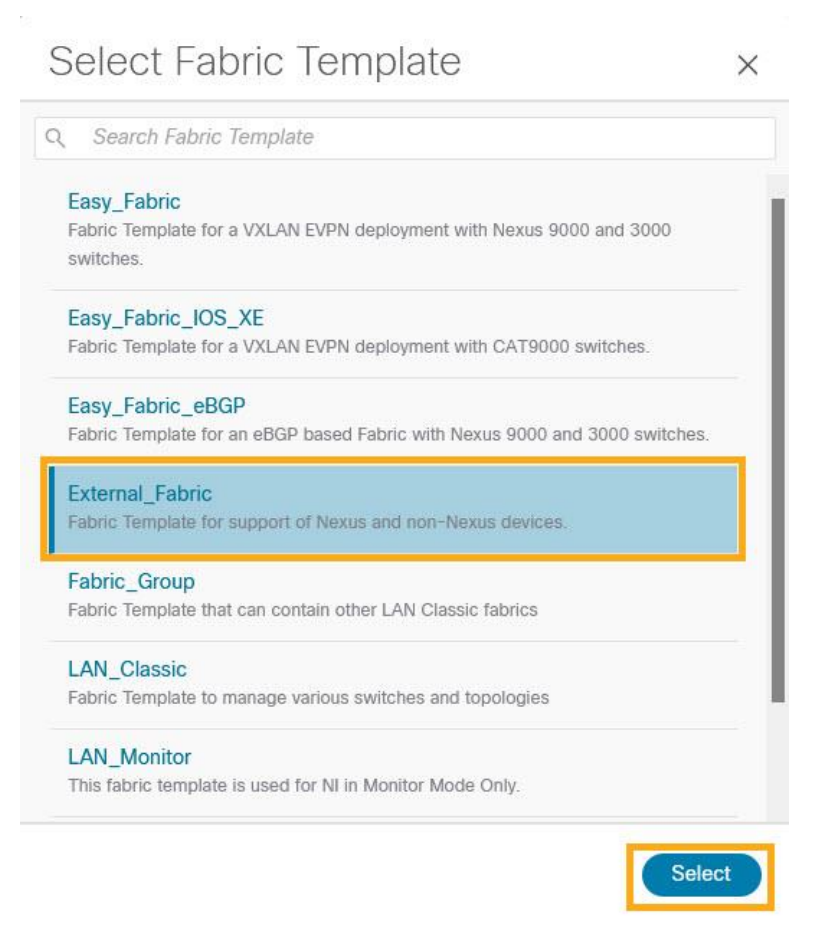

- 4. In the **General Parameters** tab, populate the **BGP AS#** used in the site.
- 5. Check the **Fabric Monitor Mode** check box to enable Fabric in monitored mode.
- 6. Click **Save**.

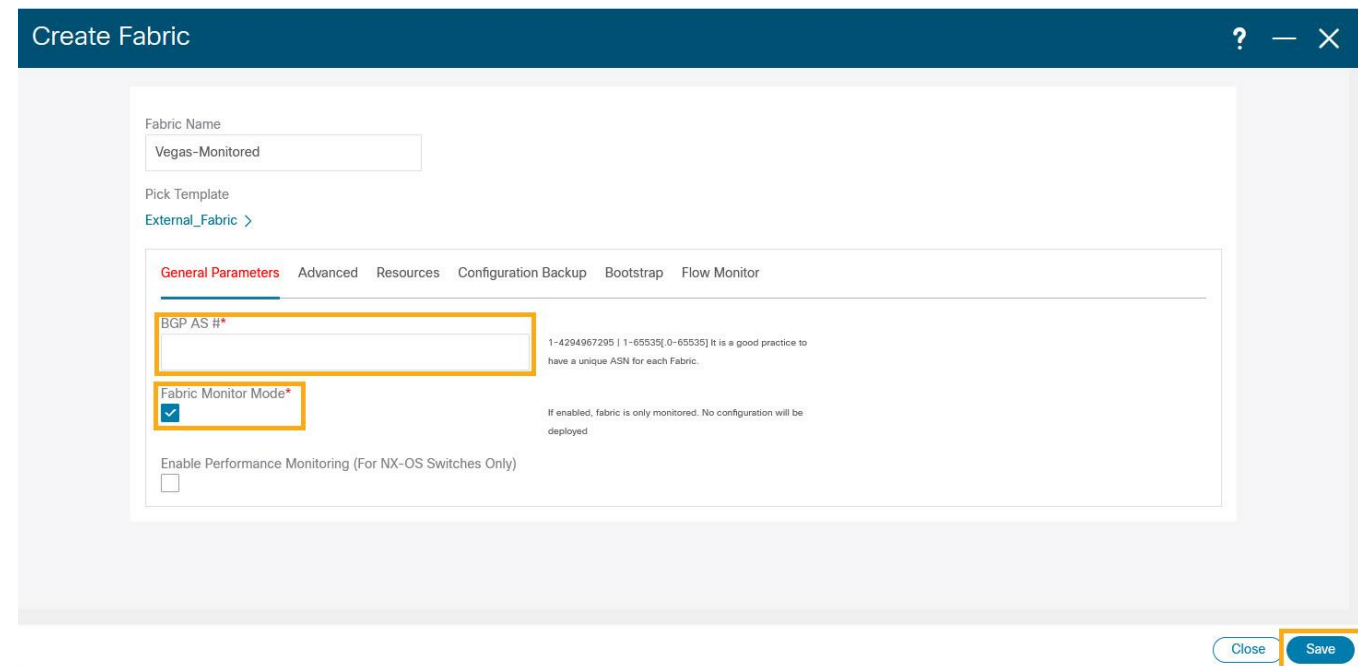

**Note:** Since the fabric is only monitored by the NDFC, switches on this fabric are expected to be configured by the user and NDFC does not deploy any configurations to the switches in this mode.

#### <span id="page-24-0"></span>**Discover Switches in the Fabric**

NDFC can use a single seed or multiple IPs in the fabric and dynamically discover the switches for a set number of hops defined in **Max Hops** or also a list of all switch IPs in the fabric with a hop count '0' can also serve the purpose. It allows selection of switches to be added to the fabric.

1. Choose **LAN > Switches**. From the **Actions** drop-down list, select **Add Switches**.

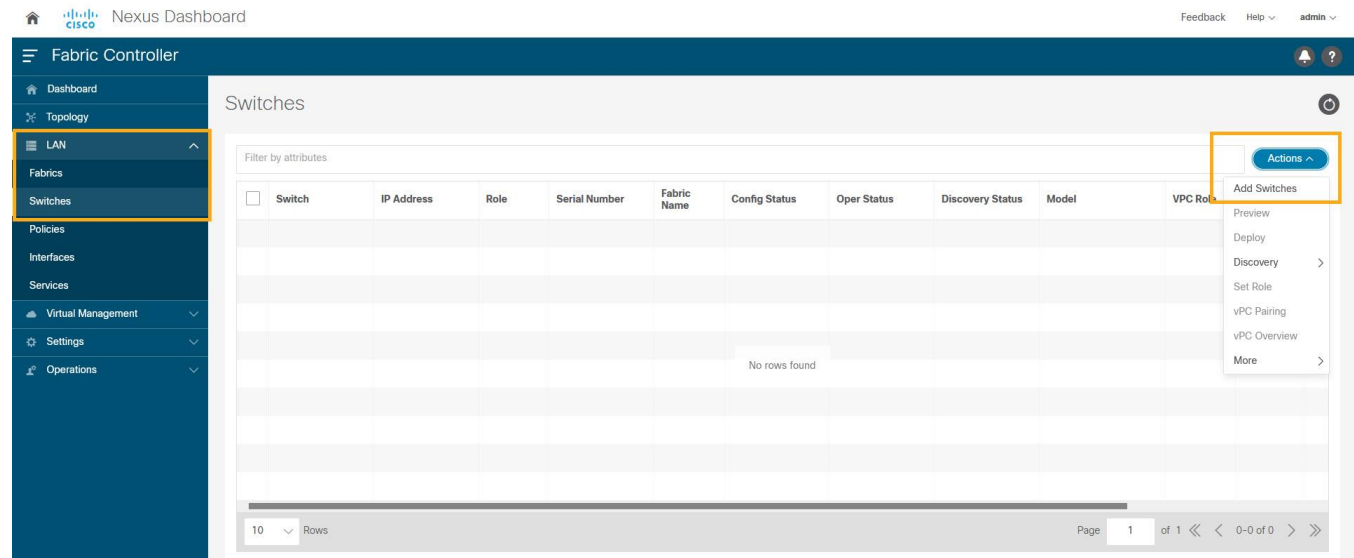

The above step will pop-up a new window to allow user to choose a fabric that the discovered switches will belong to.

2. Click **Choose Fabric**.

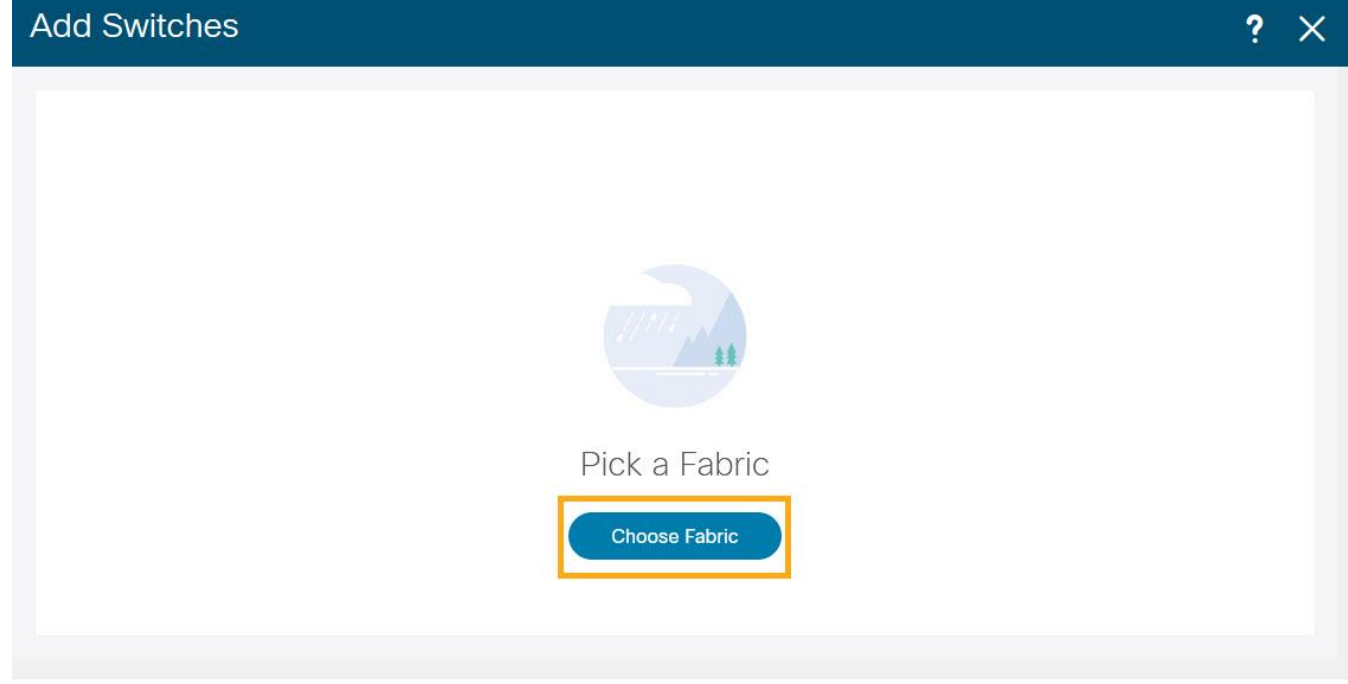

Close

3. From the list of Fabrics, select the fabric intended to discover the switches to. Click **Select**.

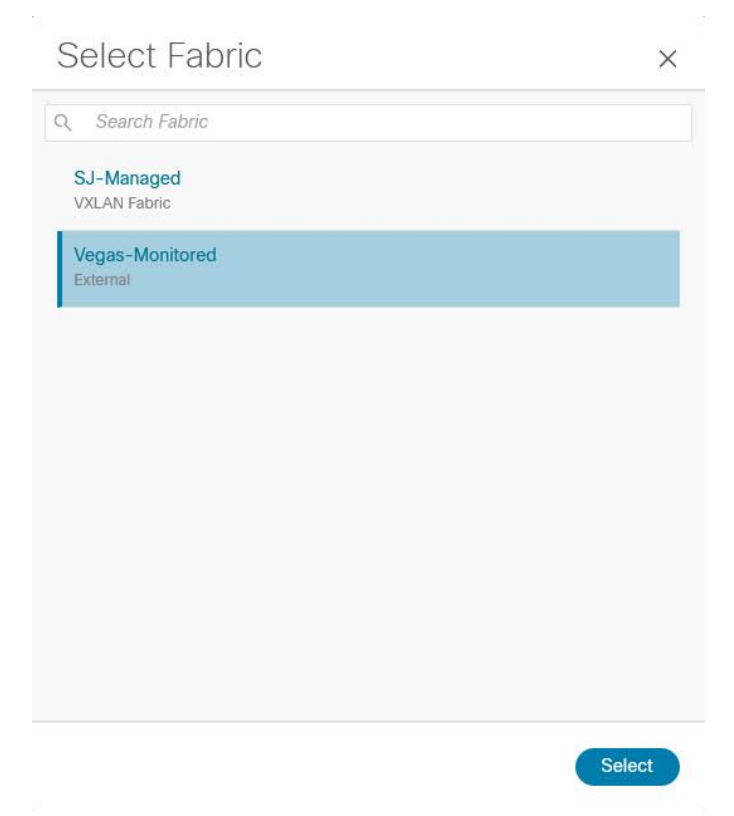

4. Enter a seed IP (management IP) of any switch in the fabric to be discovered. Choose the **Authentication Protocol** used to login to switches and provide Username/Password. Select the number of hops from the seed to determine the detection boundary.

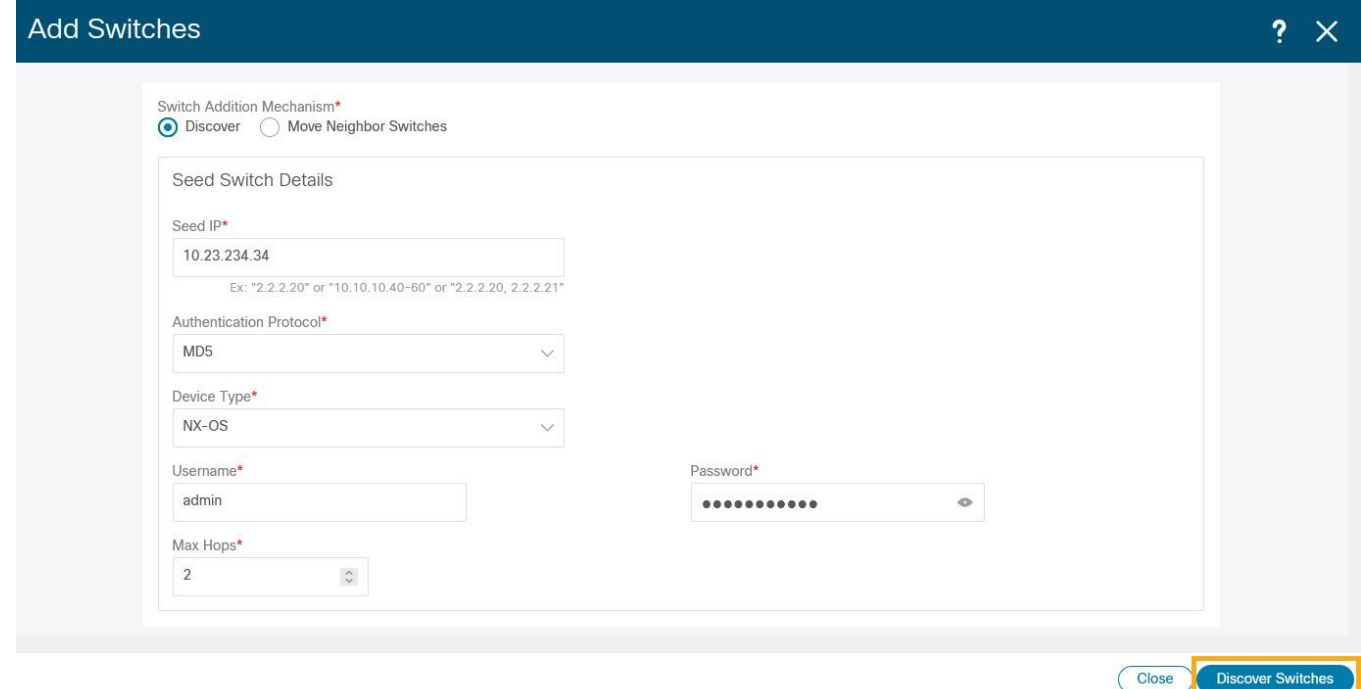

- 5. Click **Discover Switches**.
- 6. Select all the switches intended to be part of the fabric and click **Add Switches**.

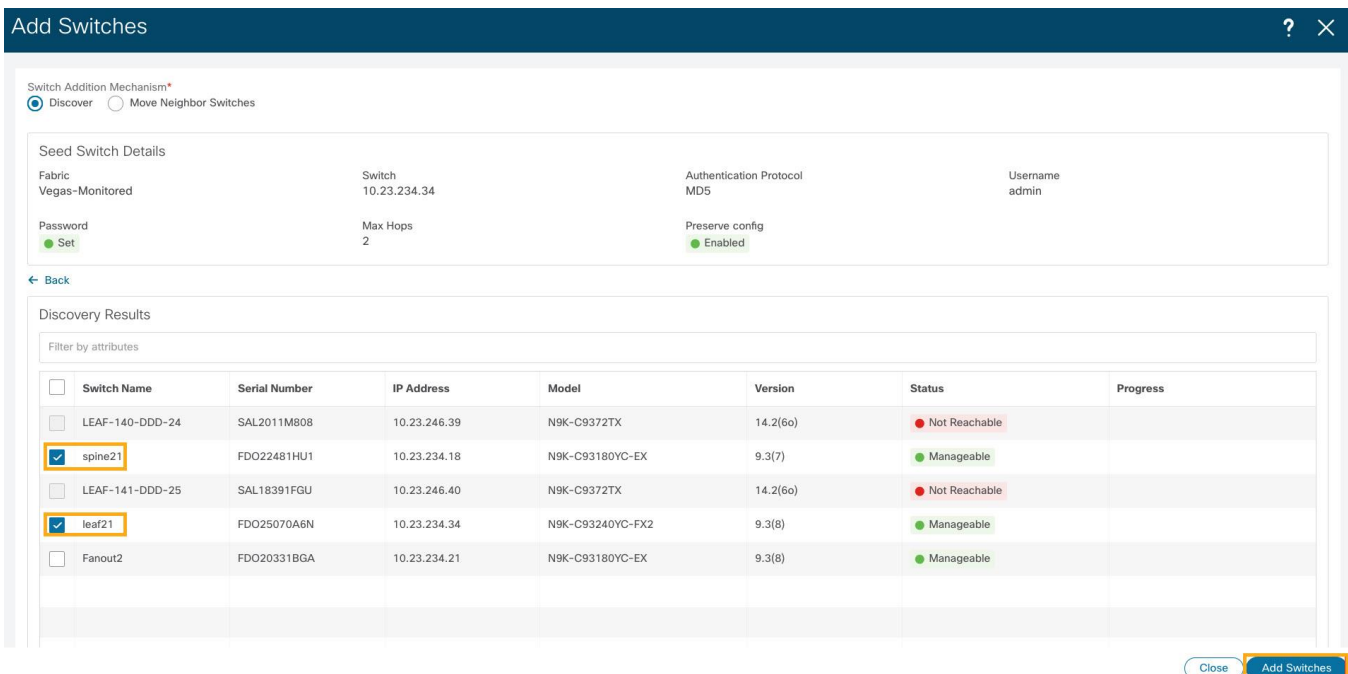

7. Click **LAN > Switches**. The Switches that are discovered and part of the fabric intended are displayed. You can view the switches associated with the Fabric from LAN > Fabrics > Fabrics Overview > **Switches** tab also.

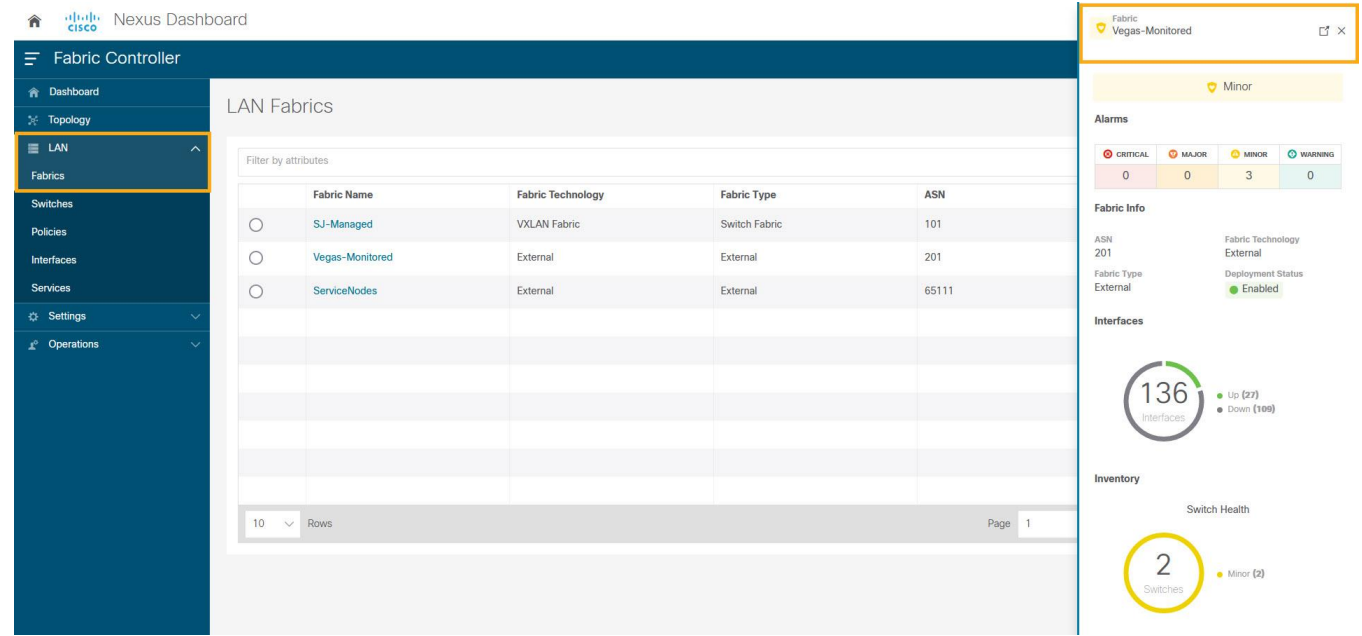

After the switches are added to the fabric, assign roles to the switches by selecting the switch/switches and choosing the intended role, such as Spine, Leaf, Border Gateway and so on.

8. Click on **LAN > Switches**. Double click on the switch to view **Switch Overview**. From **Actions** dropdown list, select **Set Role**.

#### <span id="page-27-0"></span>**Configure a Routable Loopback Interface on Switches**

Each switch in the network site needs a routable loopback interface to source the telemetry data to the Nexus Dashboard Insights. Any existing loopback on the switches with the required IP connectivity to the Nexus Dashboard Data Network could be used or users can create a new loopback for the purpose.

For a NDFC monitored fabric, users need to configure and manage such a loopback interface on the switches by themselves. Below shows the procedure.

1. Configure a loopback interface on the switches

```
leaf21(config)# interface loopback 0
leaf21(config-if)# description Routing loopback interface
leaf21(config-if)# ip address 20.2.0.1/32
leaf21(config-if)# ip router ospf underlay area 0.0.0.0
leaf21# show run interface loopback 0 >> check for 
interface loopback0
  description Routing loopback interface
   ip address 20.2.0.1/32
   ip router ospf underlay area 0.0.0.0
```

```
leaf21# show interface loopback 0
```

```
loopback0 is up
admin state is up,
   Hardware: Loopback
   Description: Routing loopback interface
   Internet Address is 20.2.0.1/32
  MTU 1500 bytes, BW 8000000 Kbit , DLY 5000 usec
   reliability 255/255, txload 1/255, rxload 1/255
  Encapsulation LOOPBACK, medium is broadcast
  Auto-mdix is turned off
    1031148 packets input 96462171 bytes
     0 multicast frames 0 compressed
     0 input errors 0 frame 0 overrun 0 fifo
     0 packets output 0 bytes 0 underruns
     0 output errors 0 collisions 0 fifo
    0 out carrier errors
```
2. Check if the loopback created can reach the Nexus Dashboard Data Network by pinging the Nexus Dashboard Data Network IP address from the loopback interface. In the example below, the IP address 192.168.1.201 is one of the Nexus Dashboard Data Network IP addresses. If there is no firewalls or other network devices blocking the ICMP traffic, the ping should succeed.

```
leaf21# ping 192.168.1.201 source-interface loopback 0 
PING 192.168.1.201 (192.168.1.201): 56 data bytes
64 bytes from 192.168.1.201: icmp_seq=0 ttl=62 time=0.56 ms
64 bytes from 192.168.1.201: icmp_seq=1 ttl=62 time=0.431 ms
64 bytes from 192.168.1.201: icmp_seq=2 ttl=62 time=0.38 ms
64 bytes from 192.168.1.201: icmp_seq=3 ttl=62 time=0.449 ms
64 bytes from 192.168.1.201: icmp_seq=4 ttl=62 time=0.379 ms
--- 192.168.1.201 ping statistics ---
5 packets transmitted, 5 packets received, 0.00% packet loss
```
round-trip  $min/avg/max = 0.379/0.439/0.56 ms$ 

**Note:** For an effective verification, make sure the ping is sourced from the Loopback interface.

#### <span id="page-28-0"></span>**Network Time Protocol (NTP) Configuration**

You must enable NTP and configure the NTP server on each switch in the network site that's monitored by the NDFC, also need to make sure all the switches have the consistent NTP configuration and is synced to the same NTP server.

In NDFC monitored mode, all the switches in the network site must be configured with an NTP server.

```
spine12# config terminal
Enter configuration commands, one per line. End with CNTL/Z.
spine12(config)# ntp server 72.163.32.44 use-vrf management
```
## <span id="page-29-0"></span>**Precision Time Protocol (PTP) Configuration**

For NDFC managed or monitored network site, an external PTP grandmaster that provides a clock source with at least microsecond accuracy is required. When PTP is enabled, it is the default clock even if NTP is enabled on the switches. PTP requires a source loopback used for exchanging PTP packets and a PTP domain ID that defines the boundaries of the PTP messages.

For NDFC monitored network site, you must configure PTP on each network switch as NDFC doesn't manage the switch configuration. This section describes how to configure PTP on an NX-OS switch.

1. Enable feature PTP:

```
leaf21# configure terminal
Enter configuration commands, one per line. End with CNTL/Z.
leaf21(config)# feature ptp -> Enabling feature ptp
```
2. Configure PTP domain ID and PTP source interface (a routable loopback)

leaf21(config)# **ptp domain 1** -> PTP domain ID leaf21(config)# **ptp source 10.2.0.1**-> PTP source IP

3. Configure PTP under core facing interfaces and ttag under Host facing interfaces:

```
interface Ethernet1/1 -> Core facing interface
  ptp
interface Ethernet1/33 -> host facing interface
   ttag
   ttag-strip
```
# NTP and PTP verifications

With either managed or monitored mode fabrics, verifications on the switch remain the same.

• NTP verifications: Login to the switches to confirm the configuration and clock settings. Verify below commands for NTP setup on the switch as the clock time source.

```
leaf21(config)# show run ntp
! Command: show running-config ntp
!No configuration change since last restart
!Time: Sun Feb 6 21:54:40 2022
version 9.3(7) Bios:version 05.40
ntp server 72.163.32.44 use-vrf management -> Verify the configuration
leaf11(config)# show clock
21:53:34.997 UTC Sun Feb 6 2022
Time source is NTP -> Verify NTP is the time source
leaf11(config)# show ntp peers
----------------------------------------------------
     Peer IP Address Serv/Peer
----------------------------------------------------
      72.163.32.44 Server (configured) -> Verify the server is configured
```
• PTP Verifications: After enabling PTP either through NDFC or CLI configurations, verify below commands for PTP on the switch as the clock time source.

```
leaf11# show run ptp
feature ptp. -> Verify that PTP is enabled and configured on the interfaces
ptp source 10.0.0.1
ptp domand 0
interface Ethernet1/1
    ptp
interface Ethernet1/33
     ttag
     ttag-strip
```
#### leaf11# **show clock**

01:56:04.353 UTC sun Feb 6 2022 Time source is PTP **-> Verify PTP is the time source**

leaf11# **show ptp clock foreign-masters record** P1=Priority1, P2=Priority2, C=Class, A=Accuracy, OSLV=Offset-Sclaed-Log-Variance, SR=Steps-Removed GM=Is grandmaster

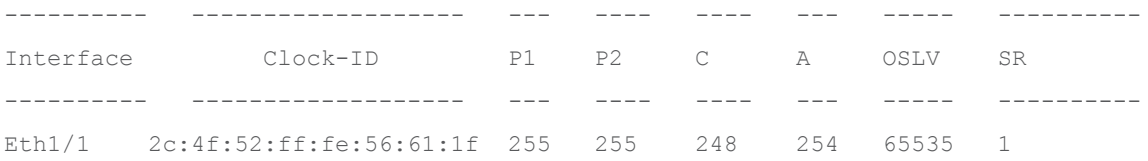

**-> Verify if it can reach the grand master on its ptp configured interfaces**

```
leaf11# show ptp clock
PTP Device Type : boundary-clock
PTP Device Encapsulation : NA
PTP Source IP Address : 10.2.0.1 -> Verify if source loopback IP is as configured
Clock Identity : d4:78:9b:ff:fe:19:87:c3
Clock Domain: 0
Slave Clock Operation : Two-step
Master Clock Operation : Two-step
Clave-Only Clock Mode : Disabled
Number of PTP ports: 3
Priority1 : 255
Priority2 : 255
Clock Quality:
         Class : 248
```
 Accuracy : 254 Offset (log variance) : Offset From Master : 12 Mean Path Delay : 168 Steps removed : 2 Correction range : 100000 MPD range : 1000000000 Local clock time: Fri Aug 27 01:56:08 2021 PTP clock state : Locked

#### leaf11# **show ptp parent**

PTP PARENT PROPERTIES Parent Clock: Parent Clock Identity: 2c:4f:52:ff:fe:56:61:1f Parent Port Number: 4 Observed Parent Offset (log variance): NA Observed Parent Clock Phase Change Rate: N/A

```
Parent IP: 10.2.0.4
Grandmaster Clock:
Grandmaster Clock Identity: 00:ee:ab:ff:fe:3a:16:e7 -> Get the Grandmaster clock ID
Grandmaster Clock Quality
        Class : 248
         Accuracy : 254
         Offset (log variance) : 65535
         Priority1: 255
         Priority2: 255
```

```
spine12# show ptp clock foreign-masters record
P1=Priority1, P2=Priority2, C=Class, A=Accuracy,
OSLV=Offset-Scaled-Log-Variance, SR=Steps-Removed
GM=Is grandmaster
---------- --------------------- --- ---- ---- --- ----- ----------
Interface Clock-ID P1 P2 C A OSLV SR 
---------- --------------------- --- ---- ---- --- ----- ----------
Eth1/4 00:ee:ab:ff:fe:3a:16:e7 255 255 248 254 65535 1 GM
```
**-> Check the Grandmaster clock ID and confirm the right Grandmaster registration on clients**

#### Onboarding NDFC Network Site to Nexus Dashboard

Before adding an NDFC network site to Nexus Dashboard, the following status need to be confirmed:

● All NDFC servers are healthy: **OK**

● Nexus dashboard cluster has configured fabric connectivity and has cluster health: **OK** The following procedure provides instructions to add NDFC site to the Nexus Dashboard:

1. On Nexus Dashboard UI, click **Admin Console > Sites > Add Site**.

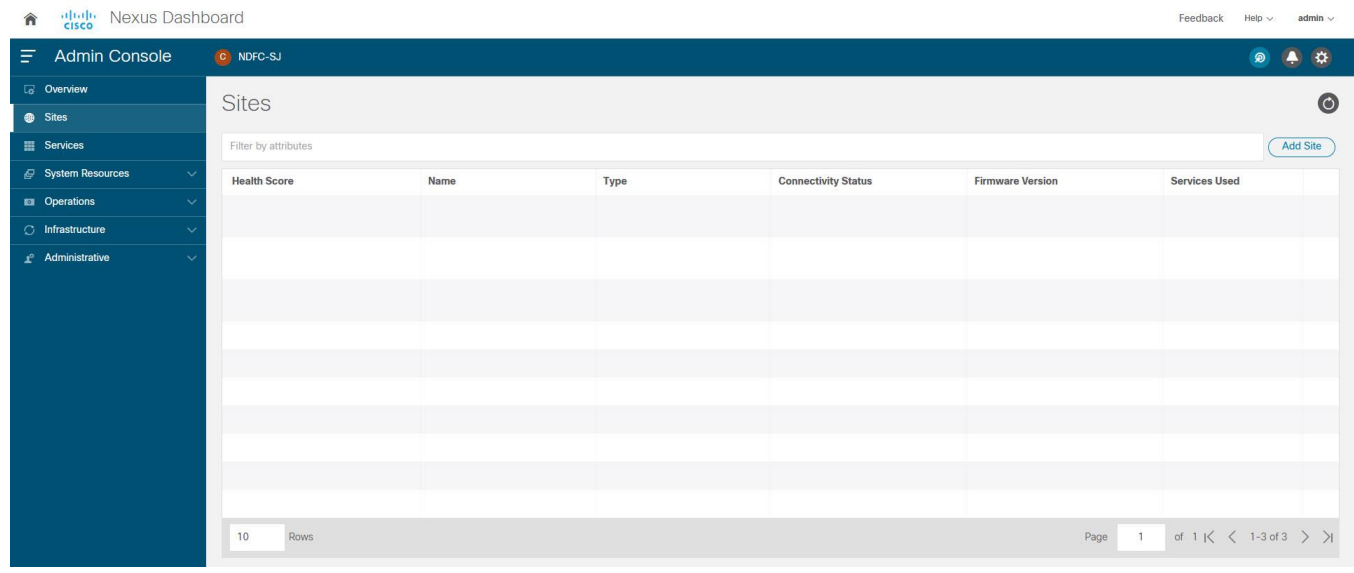

2. Select **Site Type** as **NDFC**. In the **Hostname/IP address** field provide the NDFC in-band IP address configured on the 'eth2' interface of the NDFC server. Provide **Username** and **Password** of the NDFC server.

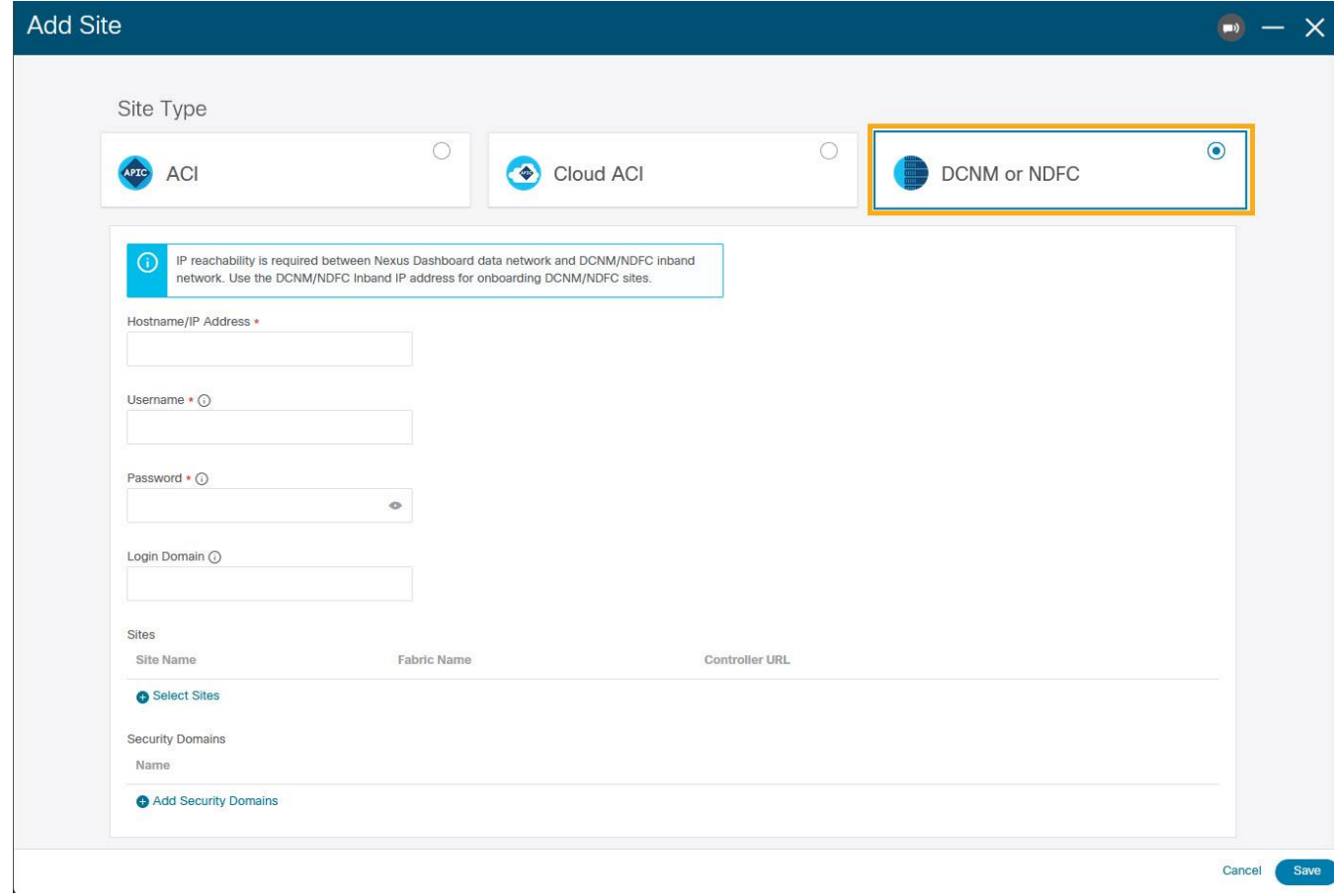

3. Click **Select Sites** to choose the sites to onboard onto the Nexus Dashboard. Click **Select**.

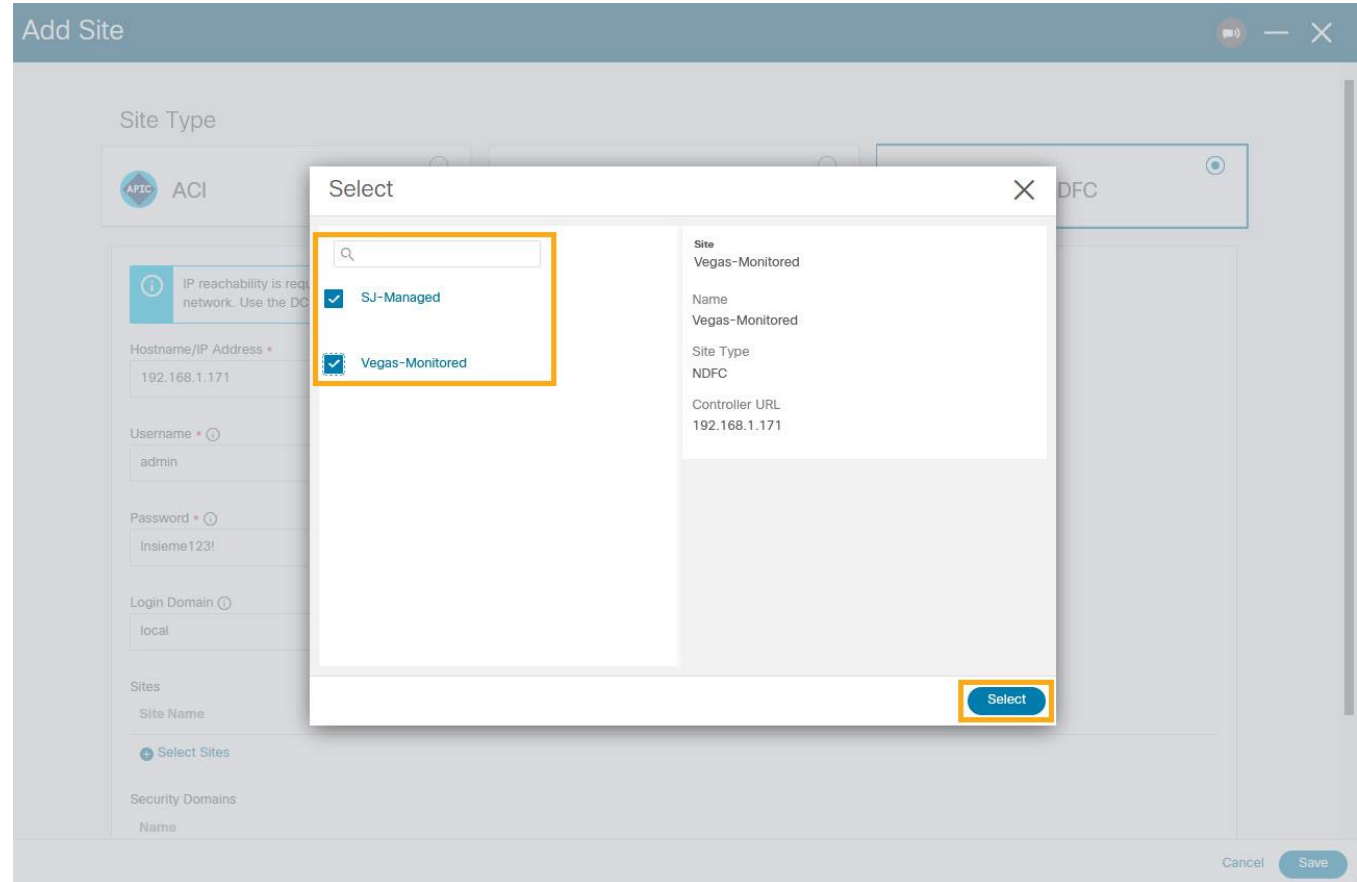

#### Chosen sites now are onboarded onto the Nexus Dashboard.

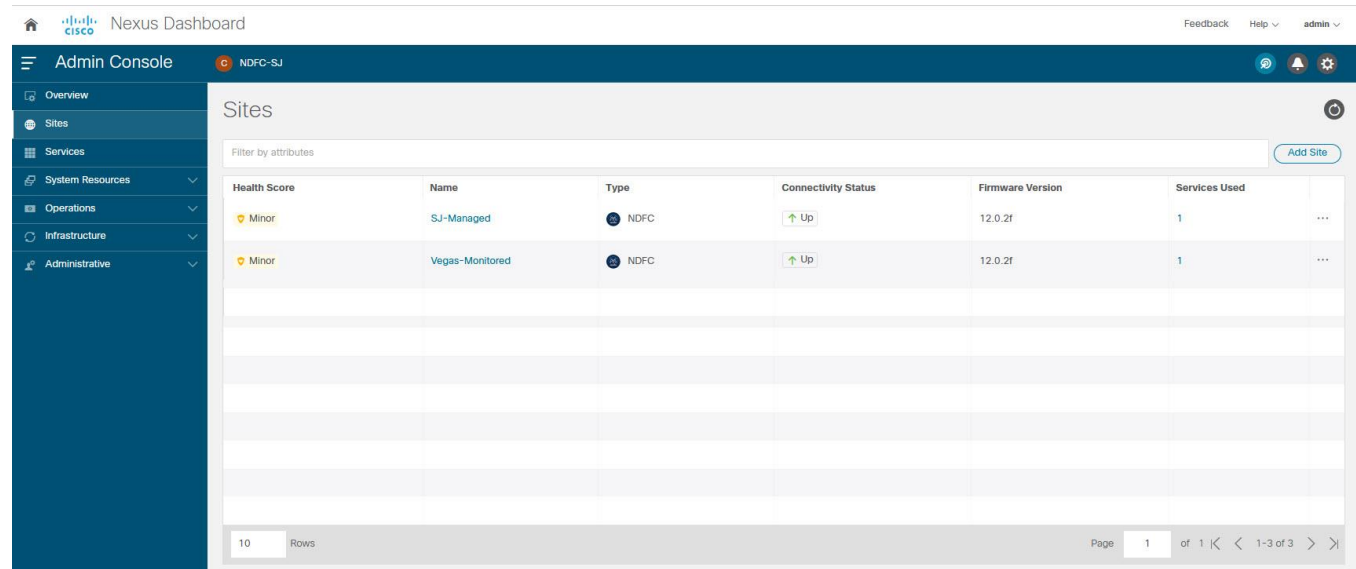

# Enabling Nexus Dashboard Insights for a NDFC Network Site

The below workflow shows tasks involved to enable Nexus Dashboard Insights service for a NDFC network site:

- Configure the required persistent IP addresses on the Nexus Dashboard
- Install and Enable the Nexus Dashboard Insights service on the Nexus Dashboard (only required if the Insights service has not been installed or enabled yet).
- Enable the Nexus Dashboard Insights service for the site

#### **Configuring persistent IP addresses in Nexus Dashboard**

Nexus Dashboard Insights requires 6 mandatory persistent IP addresses for software and hardware telemetry services for a NDFC managed or monitored network site. The 6 persistent IP addresses are assigned to 3 UTR (Software Telemetry) application services and 3 flow collector (Hardware Telemetry) application services. These are mandatory for Nexus Dashboard Insights operations. A 7th persistent IP address is required if IPv6 is used for the assurance data collection and transport between the network site and the Nexus Dashboard. These persistent IP addresses help with retaining the same IP addresses for the Nexus Dashboard Insights services even if the internal microservice pods are relocated to different Nexus Dashboard nodes.

These persistent IP addresses are in the Nexus Dashboard Data Network subnet. They must be configured on the Nexus Dashboard prior to enabling the Nexus Dashboard Insights app.

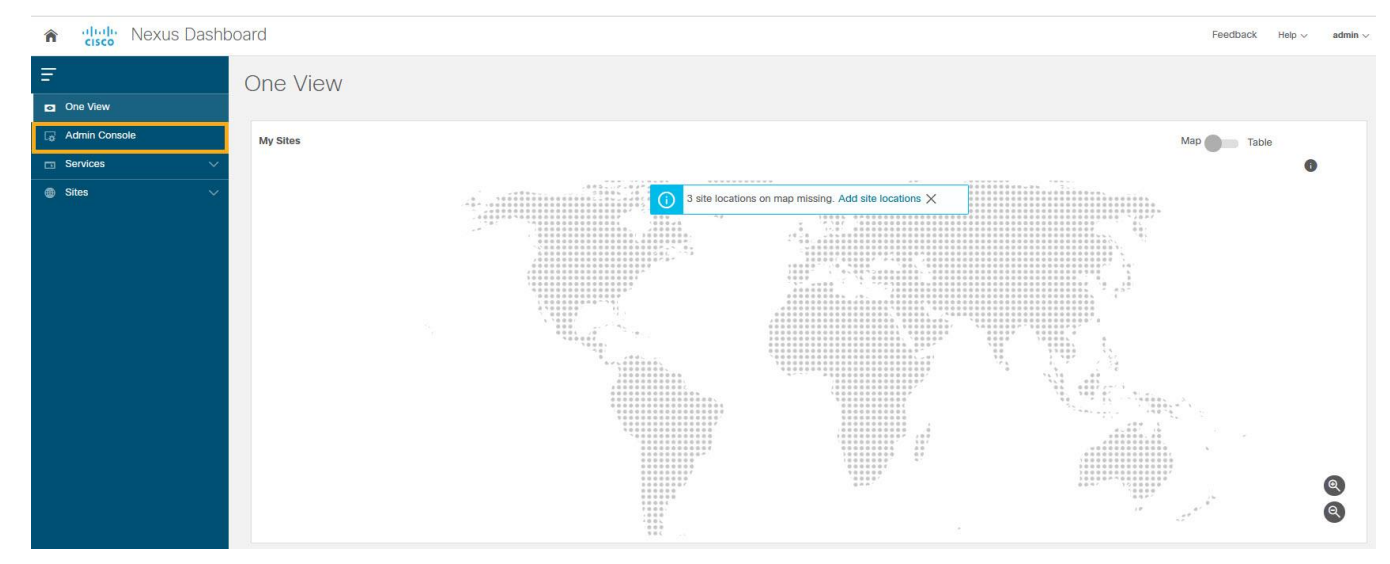

1. On the Nexus Dashboard UI, click **Admin Console**

- 2. Choose **Infrastructure > Cluster Configuration**.
- 3. Edit **External Service Pools** to add 6 IP addresses from the data network subnet.

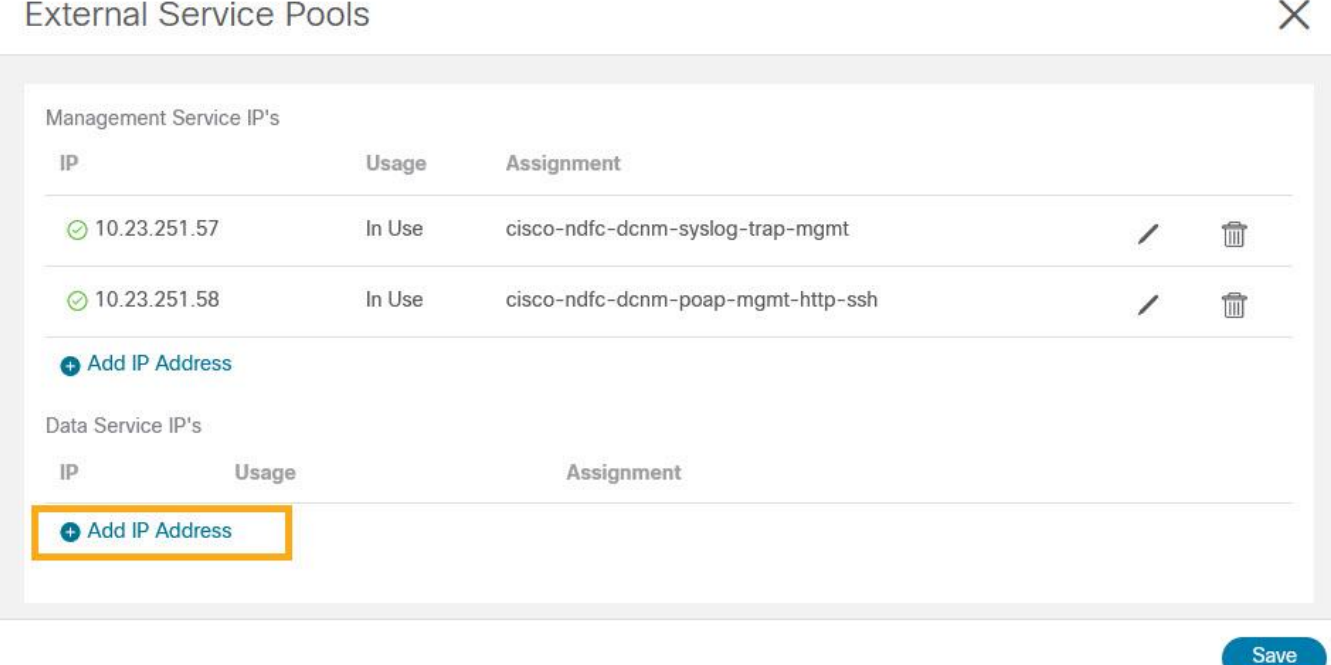

4. Click **Save**.

After the persistent IP addresses are added to the Nexus Dashboard, the Nexus Dashboard Insights App can be installed and enabled on the Nexus Dashboard.

**Note:** If Nexus Dashboard Insights is used for a NDFC managed/monitored network site, it's required that the Nexus Dashboard nodes are Layer-2 adjacent to one another in the Data Network. In another word, the Nexus Dashboard nodes need to be in the same IP subnet for their Data Network. This is needed to allow the persistent IP addresses to move among the Nexus Dashboard nodes.

#### **Installing and Enabling Nexus Dashboard Insights App**

1. Choose **Admin Console > Services > App Store** tab.

You can Install the Nexus Dashboard Insights App.

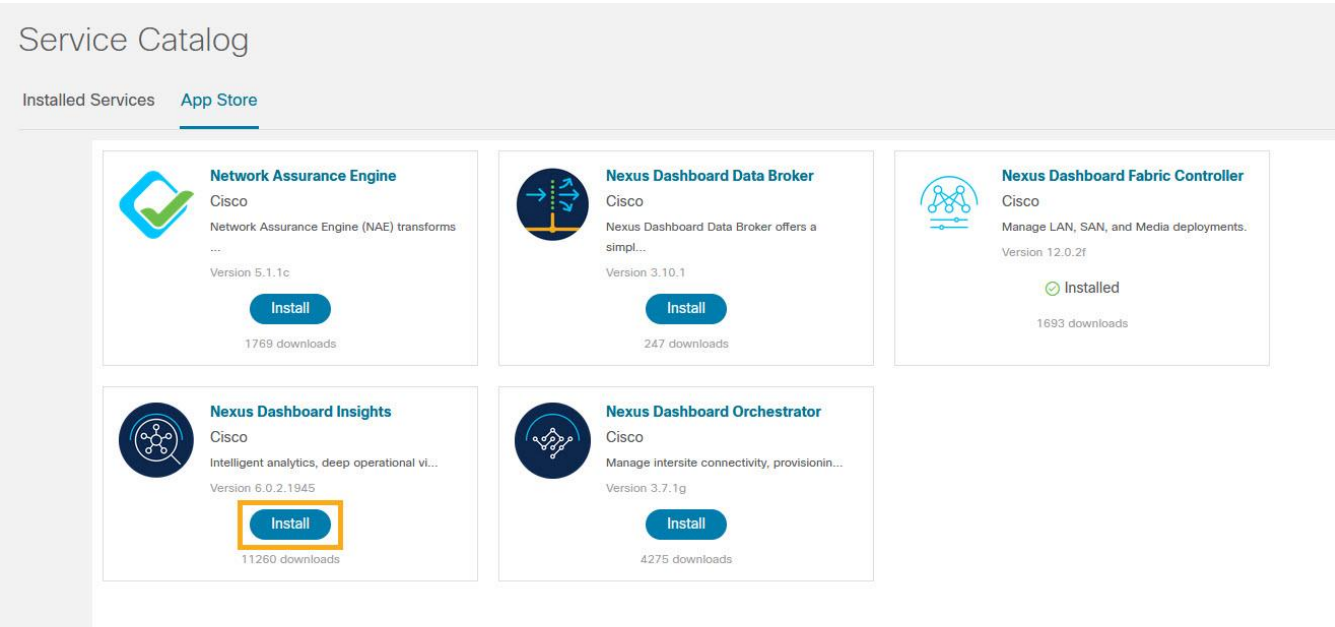

If the Nexus Dashboard cannot reach the Cisco App Store directly due to network connectivity constrains, you can install Nexus Dashboard Insights app offline.

- 2. Download the application from the Cisco DC App Center at<https://dcappcenter.cisco.com/> to your local directory or a web server. To install the app on the Nexus Dashboard, perform the following steps:
	- a. On the Nexus Dashboard UI, choose **Admin Console > Services > Installed Services**.
	- b. Click **Actions** and choose **Upload Service**.
	- c. On **Upload Service** screen, choose **Local** for location if the app image file is on your local computer. Alternatively, choose **Remote** if the app file is on a webserver, then provide the URL for the file.
	- d. Click **Upload** button to start the upload and installation.

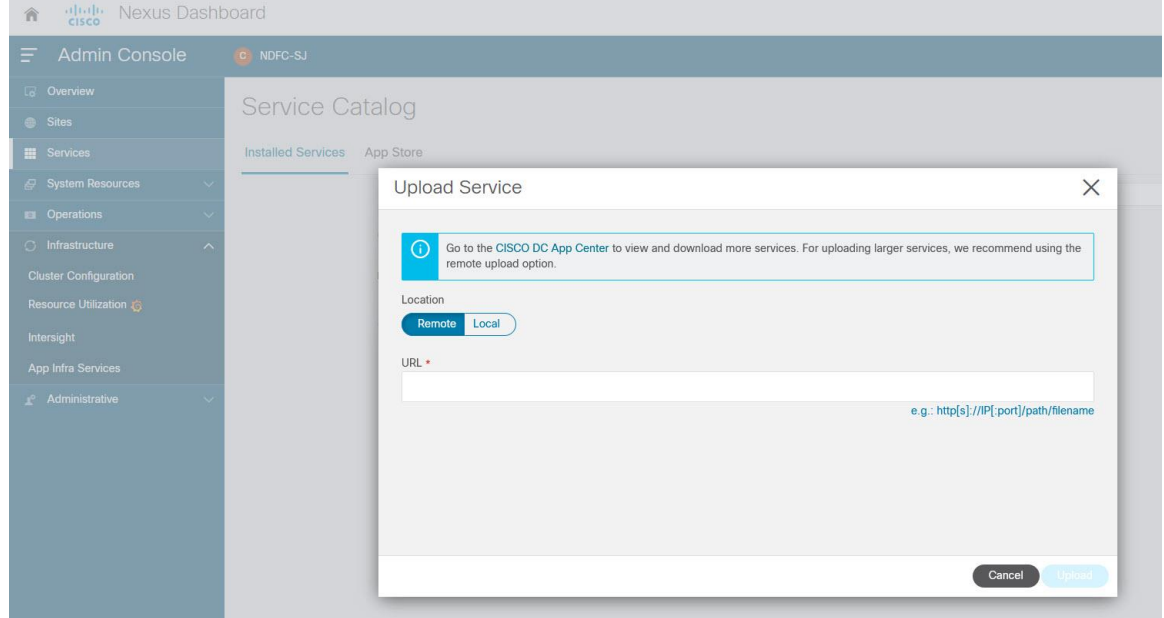

3. After Nexus Dashboard Insights is installed, click **Enable.** 

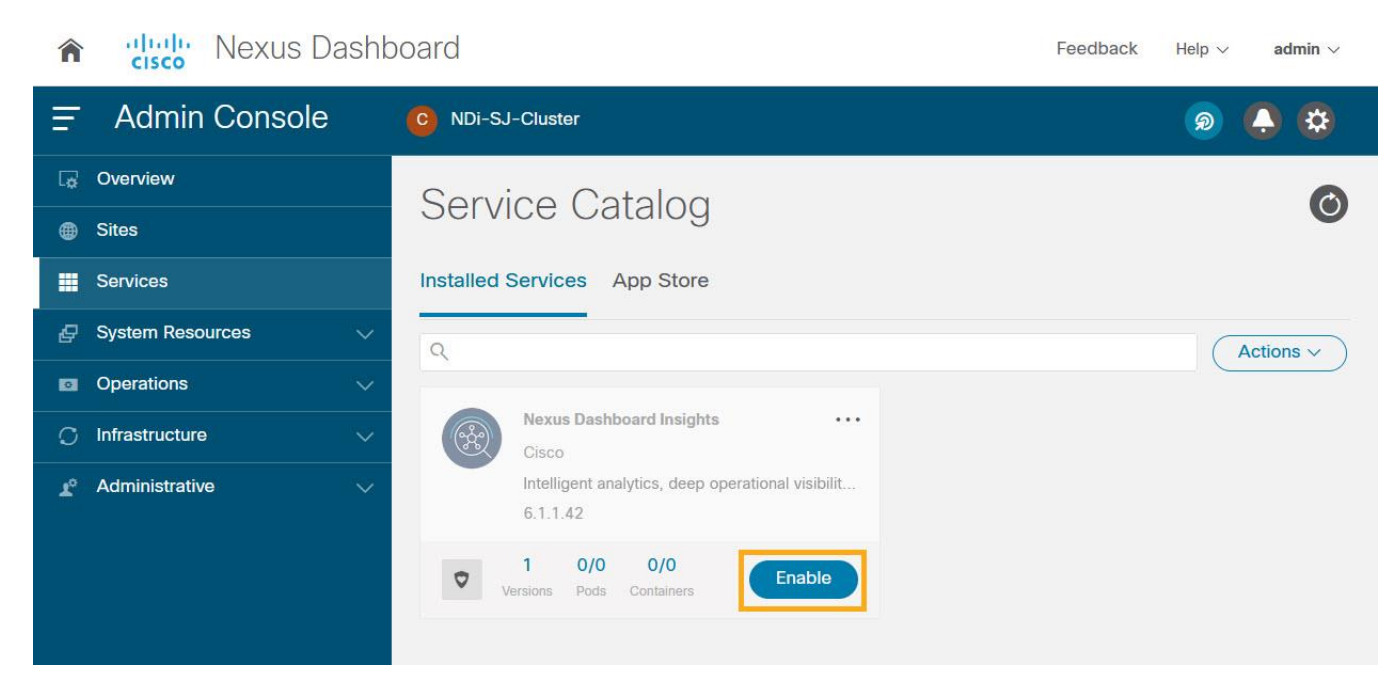

4. Choose the deployment profile. Select the appropriate profile by reading the description and complying to the Resource Requirement provided for each of the Deployment Profile. Click **Enable** again to apply certificates and start services required for Nexus Dashboard Insights.

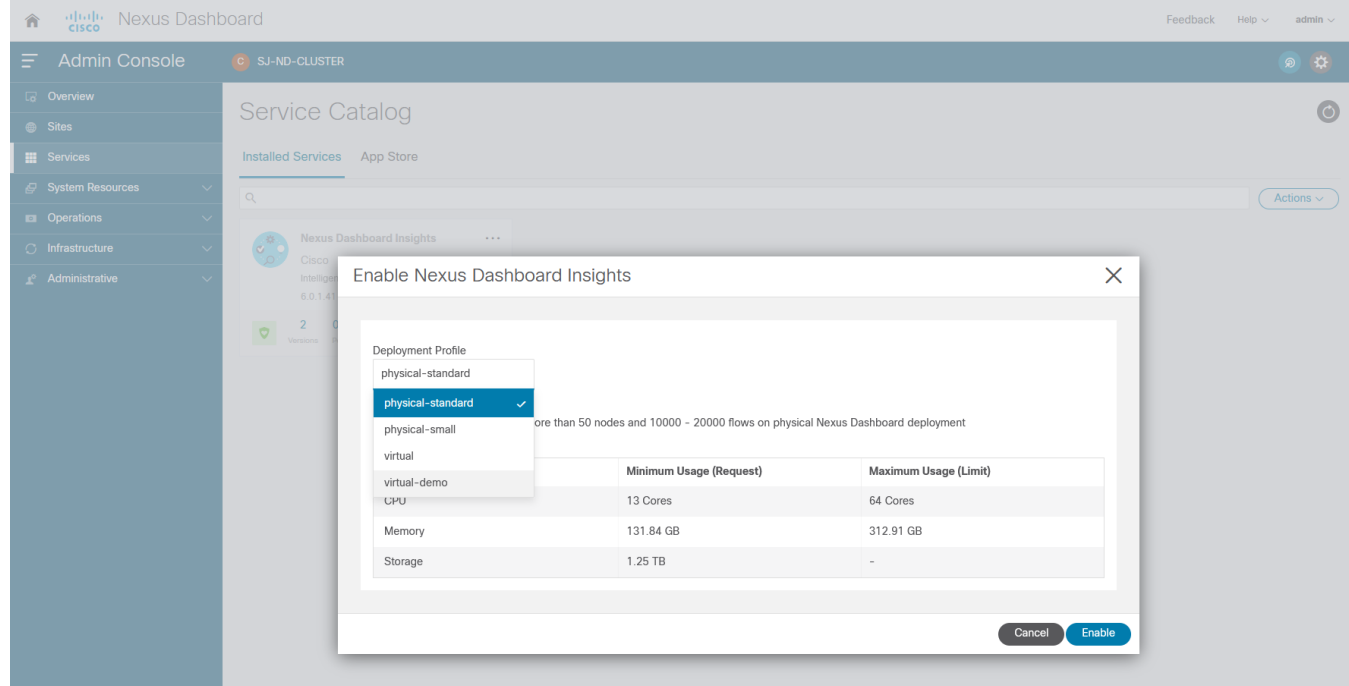

For more information, refer to [Nexus Dashboard Insights User Guide.](https://www.cisco.com/c/dam/en/us/td/docs/dcn/ni/5x/user-guide/NDFC/cisco-ni-user-guide-release-511-NDFC.pdf)

# **Enabling Nexus Dashboard Insights Service for NDFC Site**

Perform this procedure on the Nexus Dashboard Insights UI.

1. Create a site group and add the NDFC site to the group.

If this is the first site group on the Nexus Dashboard Insights, the following screen is displayed to guide the user to add the site group.

2. Click on **Configure Site Group** on the screen to start the process.

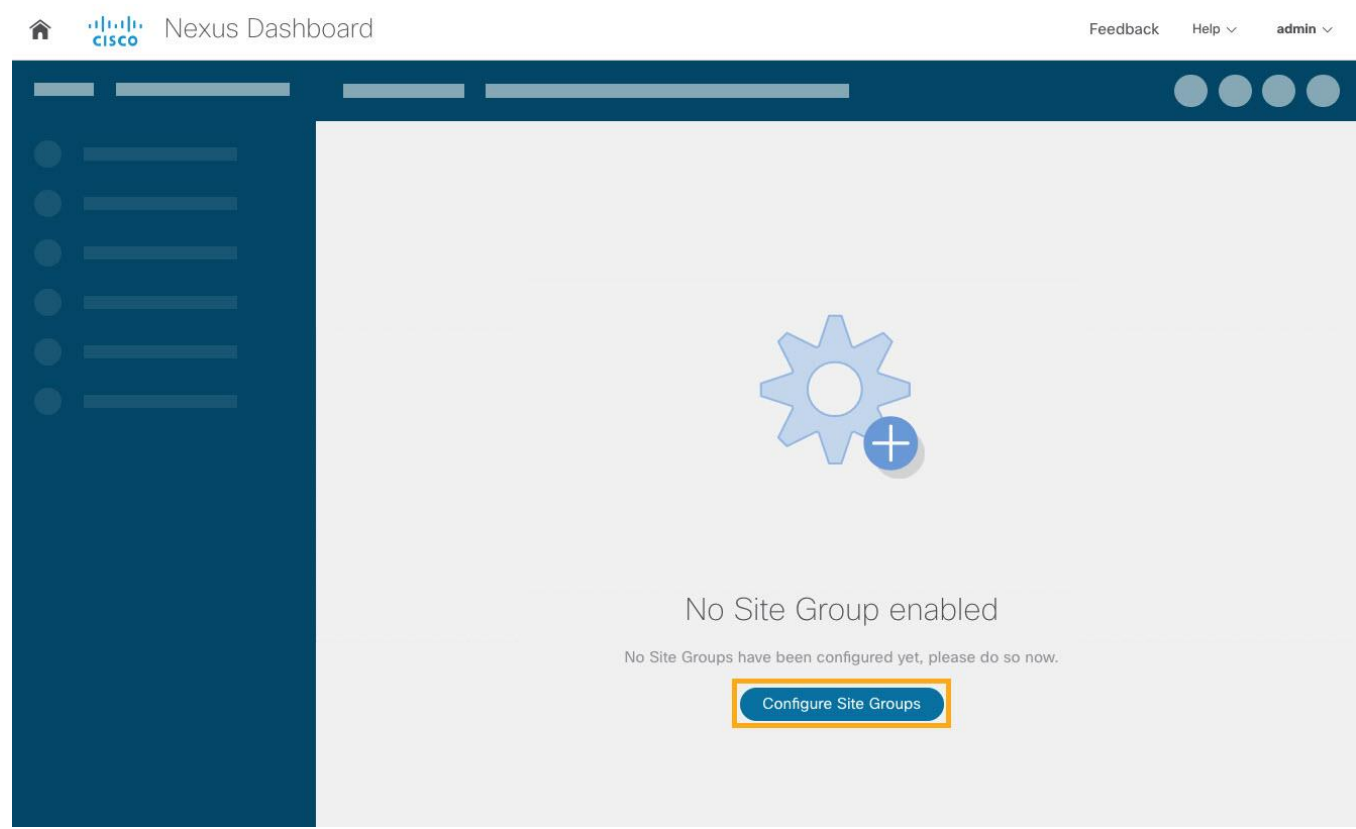

Alternatively, click on the gearbox on the top right corner, and select **Site Groups > Manage**. Select **Add New Site Group**.

- 3. Click **Configure Site Groups** and review the prerequisites for Insights.
- 4. Click Let's Get Started > Configure > Add New Site Group to provide a Name for the Site group.
- 5. Select **Add Site(s)**. Click on **+Add Member > Select Member** to select the sites from Nexus Dashboard. Chose the site to be added.
- 6. Click **Select**.

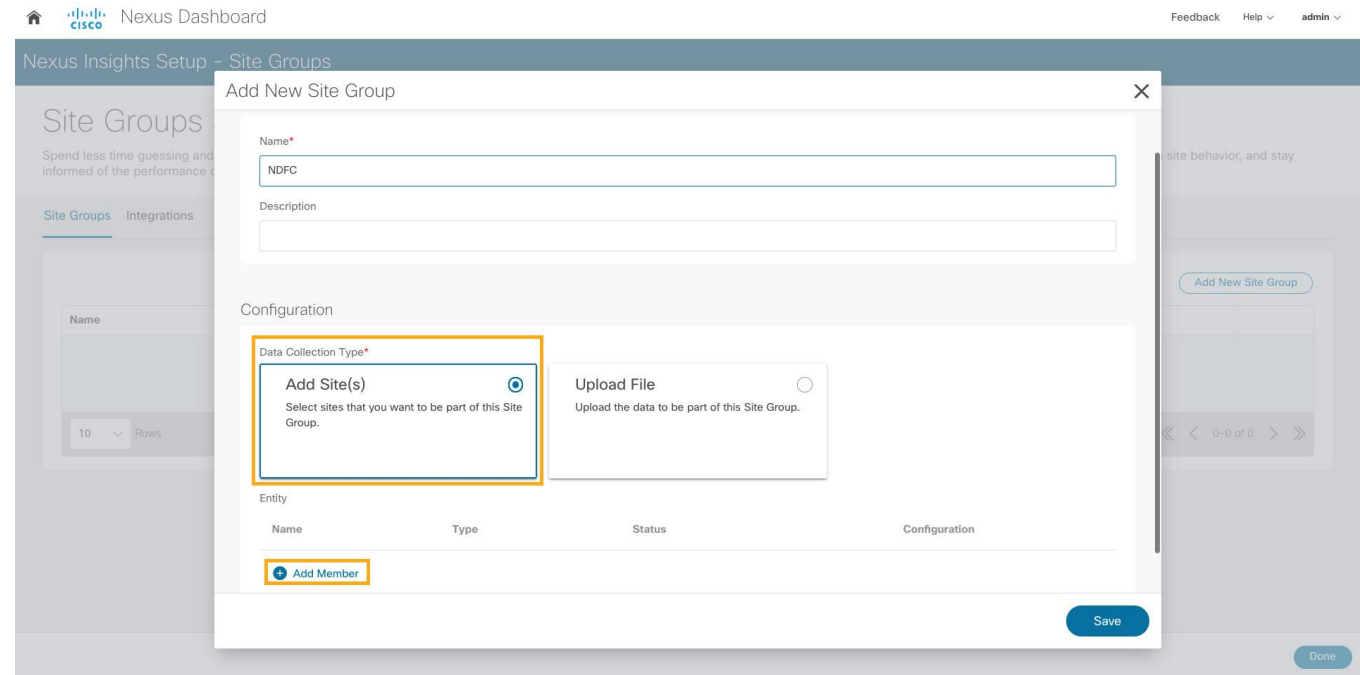

- 7. After the site is added to the Site Group, click **Enable** and **configure.**
- 8. Enter the fabric type and credentials.
- 9. Provide the Loopback interface information that is configured in the previous section.

This Loopback interface IP address must be reachable to the Nexus Dashboard Data Network.

- 10. Click **Save**. The status changes to **Enable**.
- 11. Click on the menu (…) option and select **Configure Site Group** to view the site that is enabled with Nexus Dashboard Insights services.

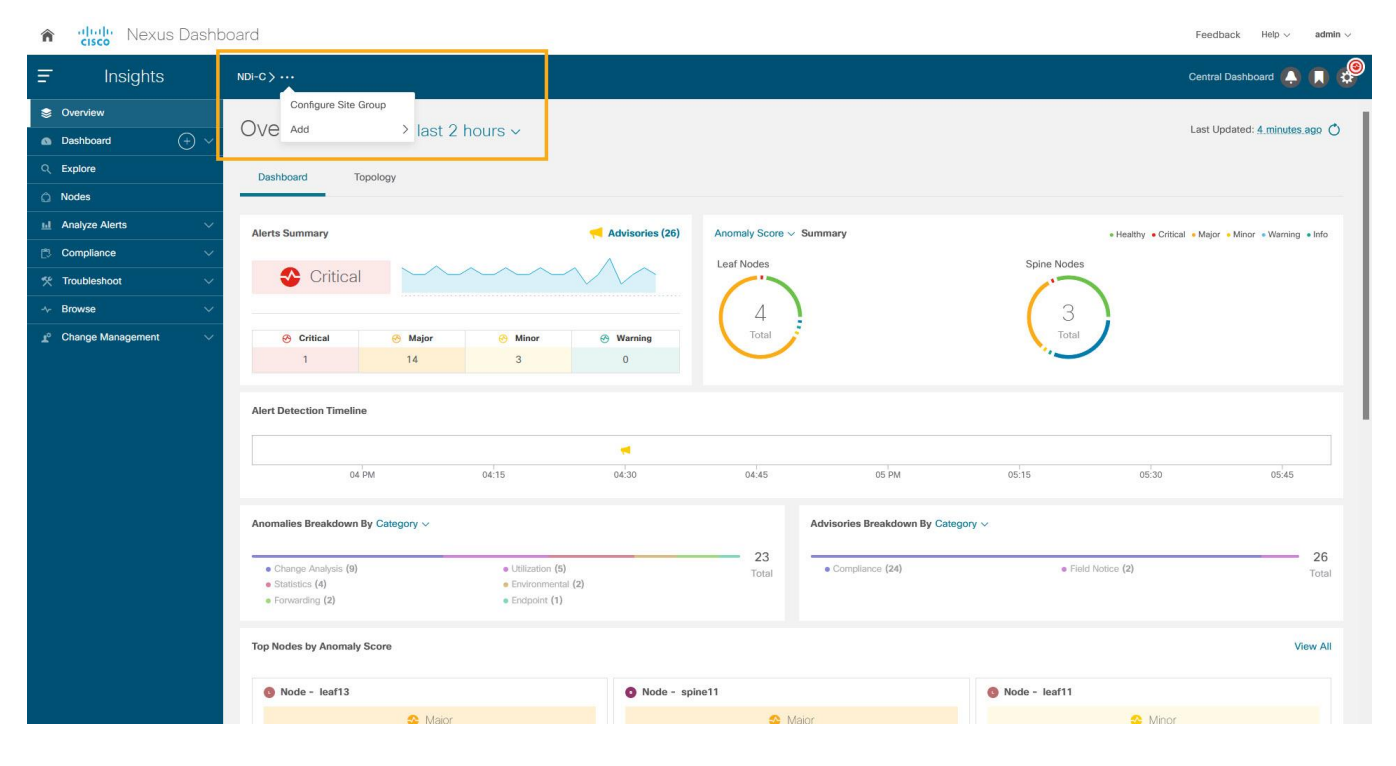

# Enabling Bug Scan, Best Practices, and Assurance Analysis

- 1. After the site-group is configured, to enable **Bug Scan** feature, click **Bug Scan > (Edit) > Enabled** and provide parameters for the Start and End time along with frequency of scan.
- 2. Click **Save**.
- 3. Click **Run Now** to initiate bug scan.

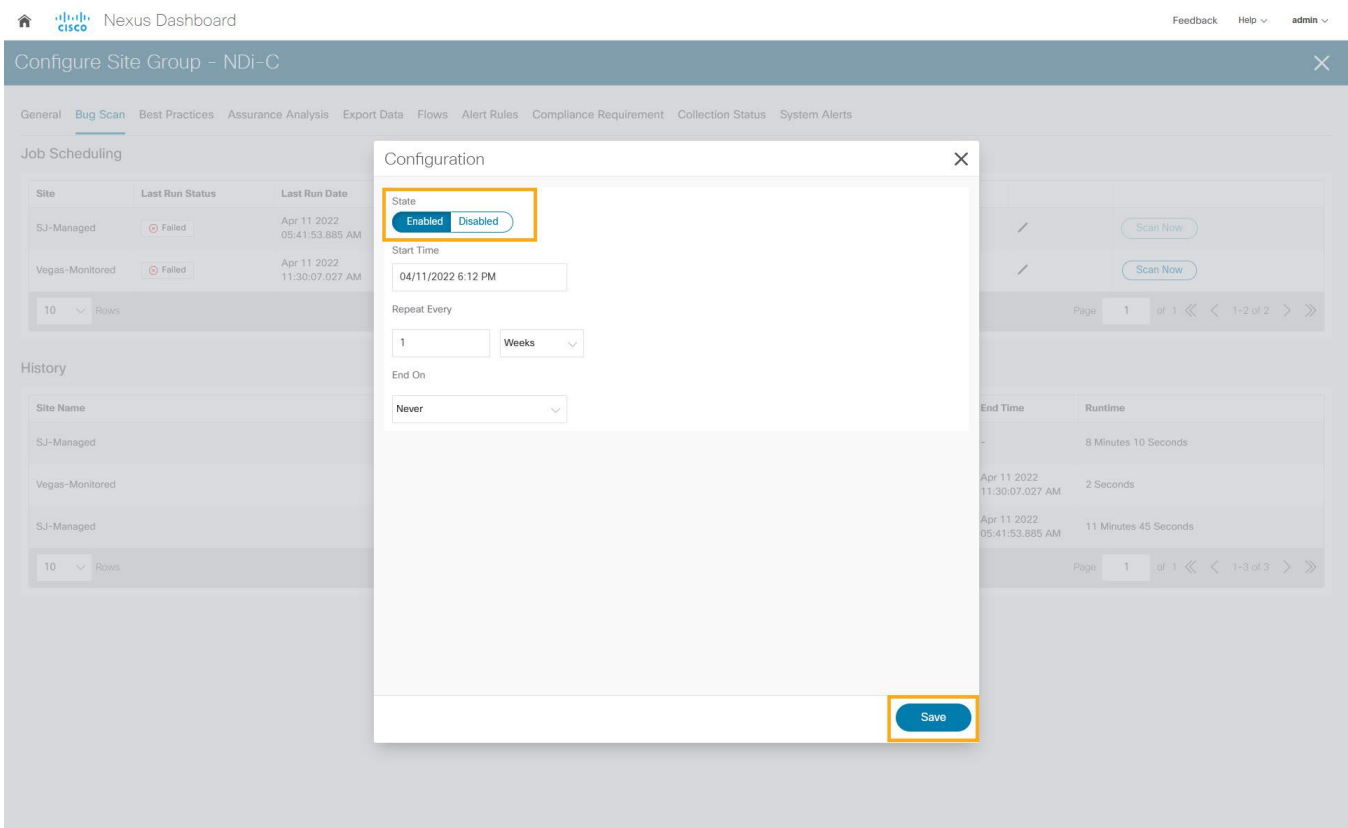

- 4. To enable Best Practices checks, click on **Best Practices > (Edit) > Enabled** and provide parameters for Start and End time along with frequency of best practice checks.
- 5. Click **Save**.
- 6. Click **Run Now** to initiate an instant best practice check in the requested site.

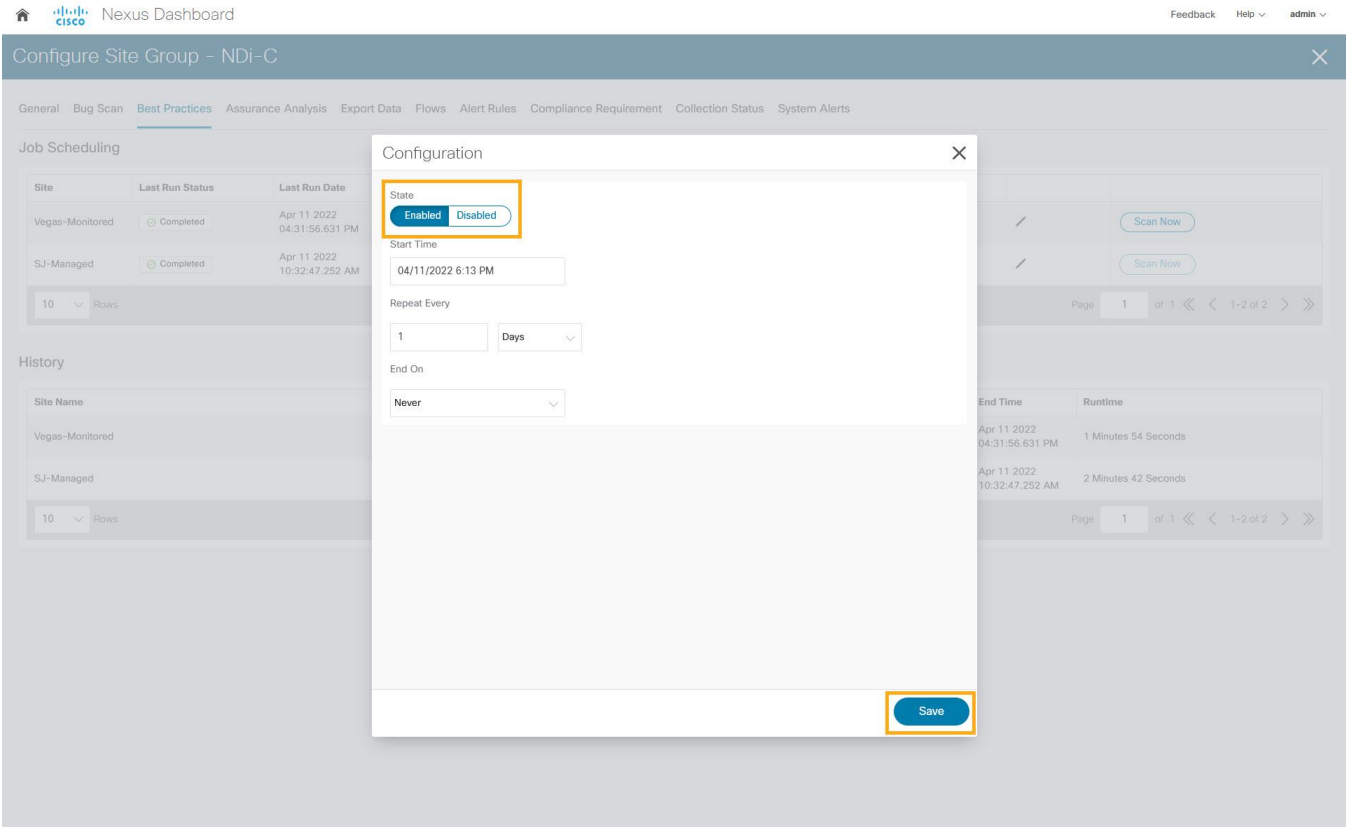

- 7. To enable Assurance Analysis, click on **Assurance Analysis > (Edit) > Enabled** and provide parameters for Start and End time along with frequency of best practice checks and timeout parameter for how long to run the job.
- 8. Click **Save**.
- 9. Click **Run Now** to initiate an instant Assurance Analysis in the requested site.

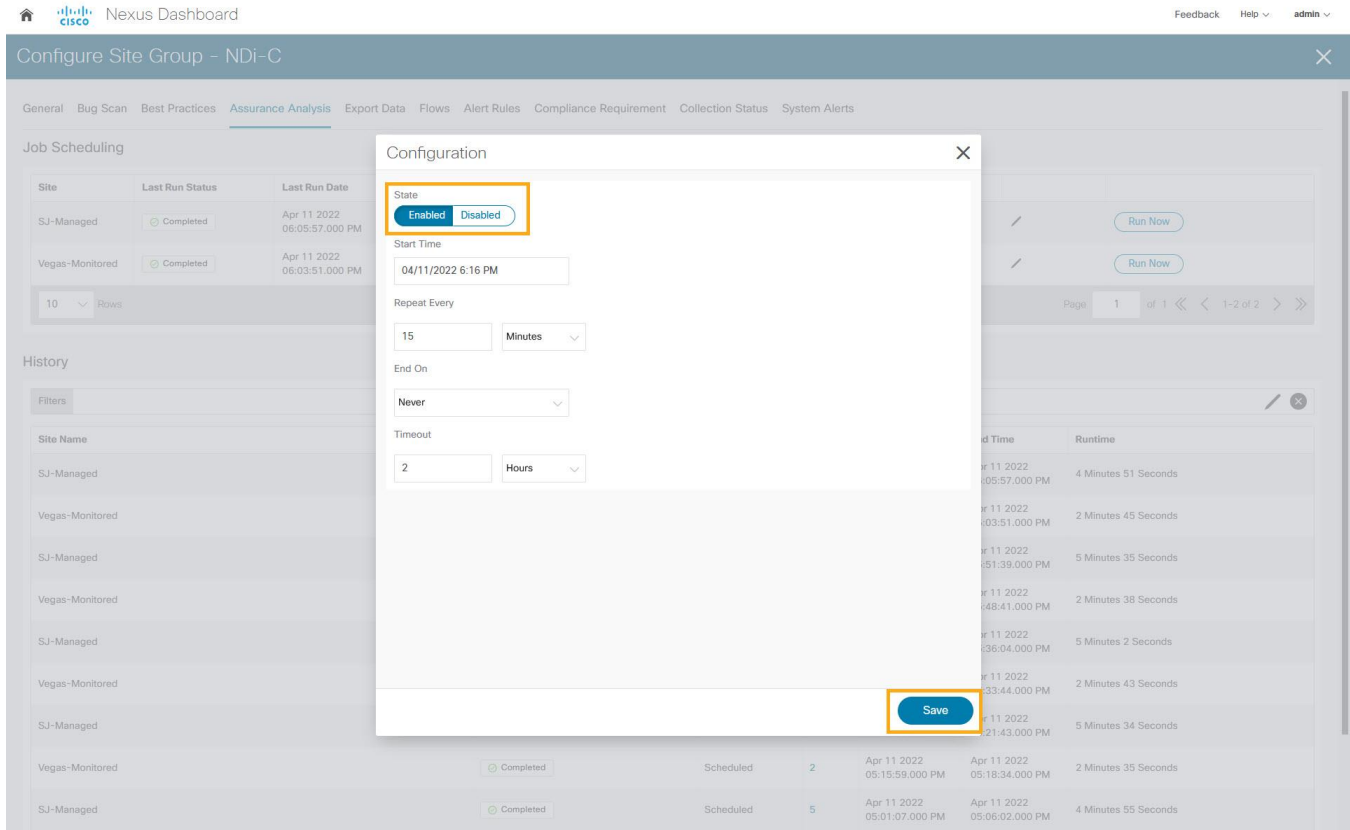

# Enabling Software and Flow Telemetry

Nexus Dashboard Insights provides intuitive and simple software and flow telemetry enabling with NDFC network sites.

#### **Enabling Software Telemetry**

1. When configuring the site-group, after the site is enabled and **Configuration Status** is **OK**, Nexus Dashboard Insights generates the required configuration per switch to enable software telemetry.

In NDFC managed mode, the generated software telemetry configurations are automatically deployed on the switches. In NDFC monitored mode, the switches must be manually configured with the generated configurations.

2. To check the status of the software telemetry configuration for NDFC managed sites, click on **Node Status** and select the node to see **Success** for successful operation of configuration.

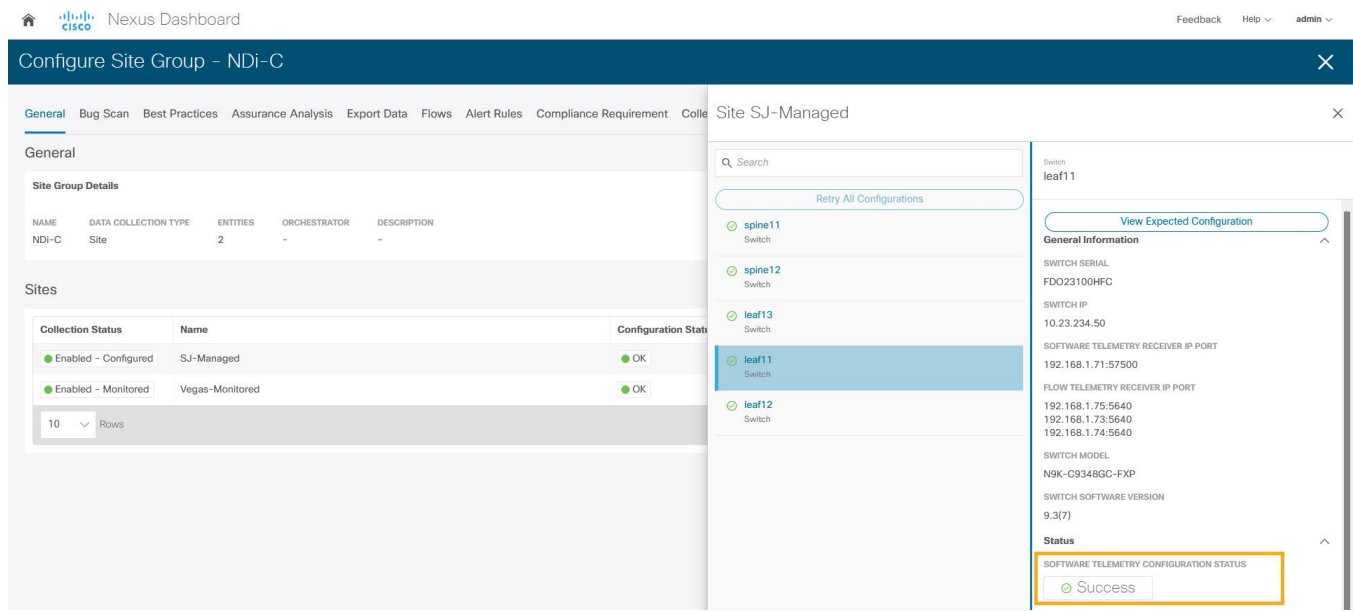

3. To fetch generated configurations to use for NDFC monitored mode network sites, click on the visual statuses under **Node Status**.

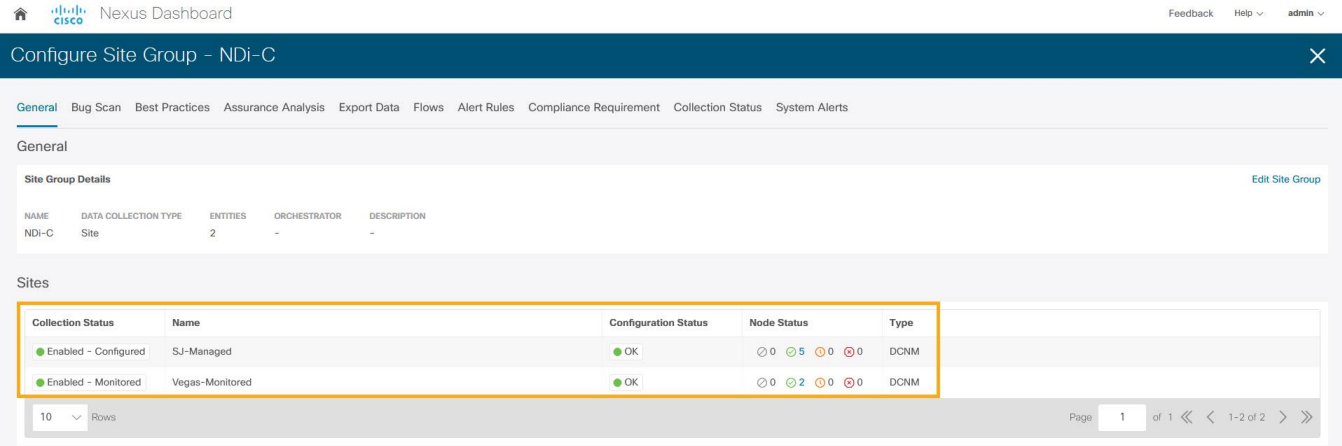

4. Click on any switch/node and check for **SOFTWARE TELMETRY CONFIGURATION STATUS** under **Status**.

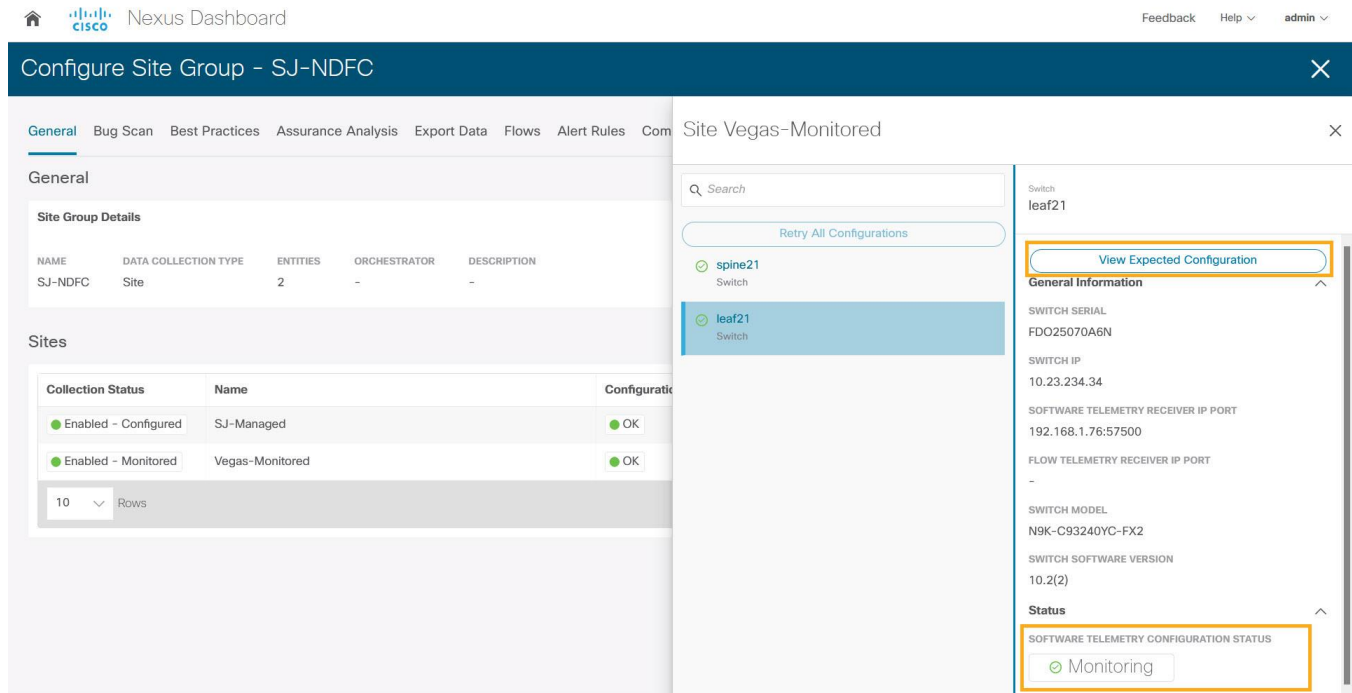

5. To fetch the auto-generated configurations, click **View Expected Configuration > Software Telemetry** tab. To copy the configuration to the clipboard, click **Copy Configuration**.

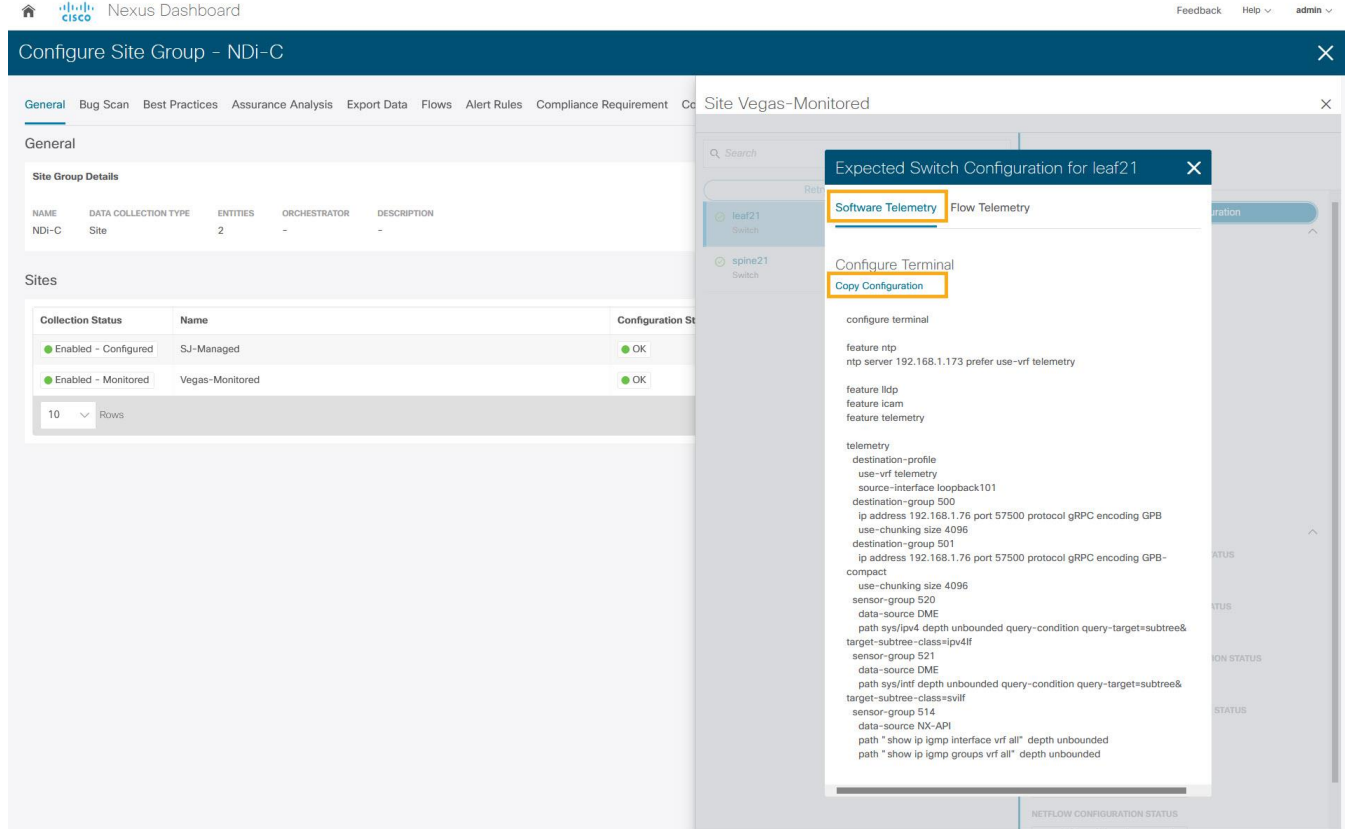

6. Repeat the process for each of the switches in the NDFC monitored mode network site.

#### **Enabling Flow Telemetry**

- 1. In the **Configure Site Group** page, click **Flows > (Edit)** on the desired site.
- 2. Choose the desired flow collection mode.

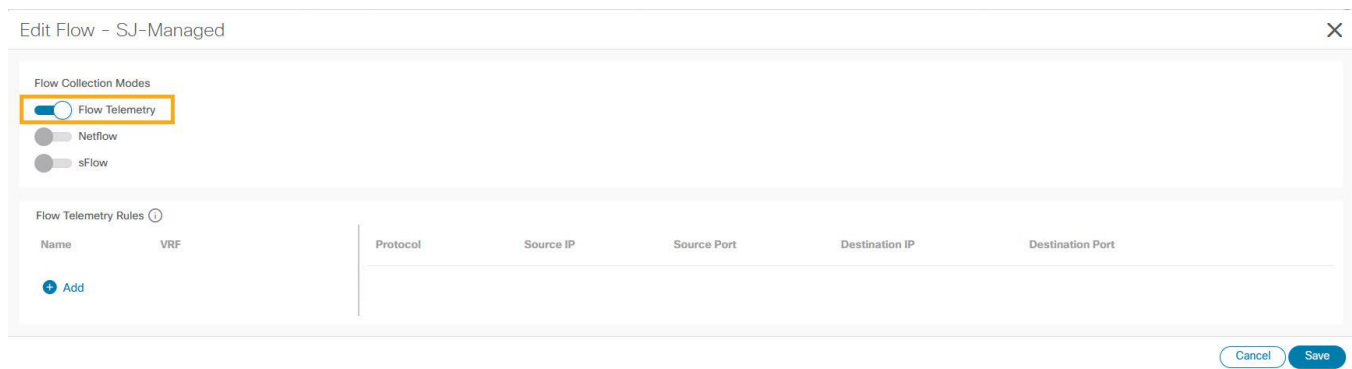

3. Under the Flow Telemetry Rules create a rule name and then populate the 5-tuple information

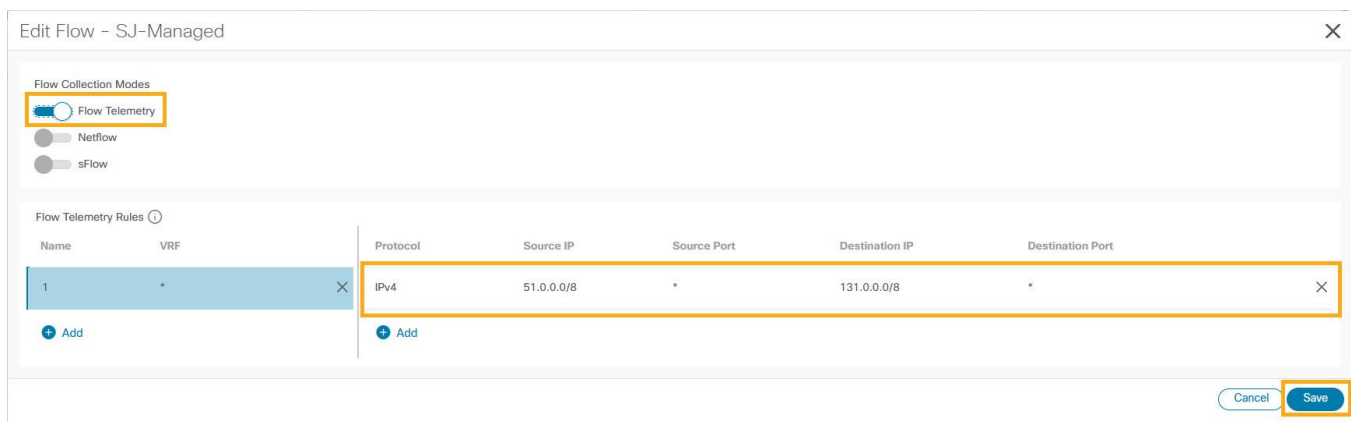

4. Click **Save**.

NDI auto-generates the configurations required on the switches in the network sites for enabling the created rules.

If the network sites are in NDFC managed mode, the auto-generated flow telemetry configurations are auto deployed on the switches by NDFC. If the sites are in NDFC monitored mode, the required configuration must be deployed to the switches.

5. To fetch the auto-generated configuration, in the Configure Site Group page click on General > Site under Collection Status -> Node Status -> Switch/Node -> View Expected Configuration.

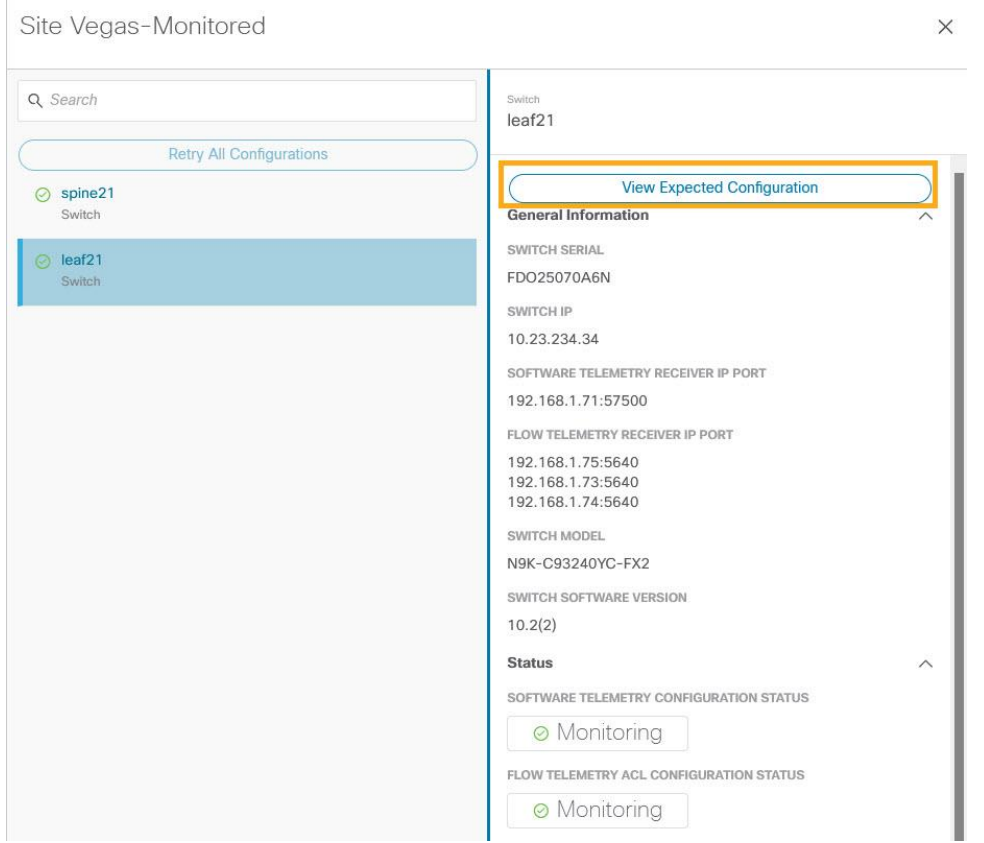

#### 6. Select **Flow Telemetry** tab.

Configuration with ACLs per rules created in the previous step is auto-generated along with collector information, bucket IDs, ports and other parameters such as filters and frequency of information collection.

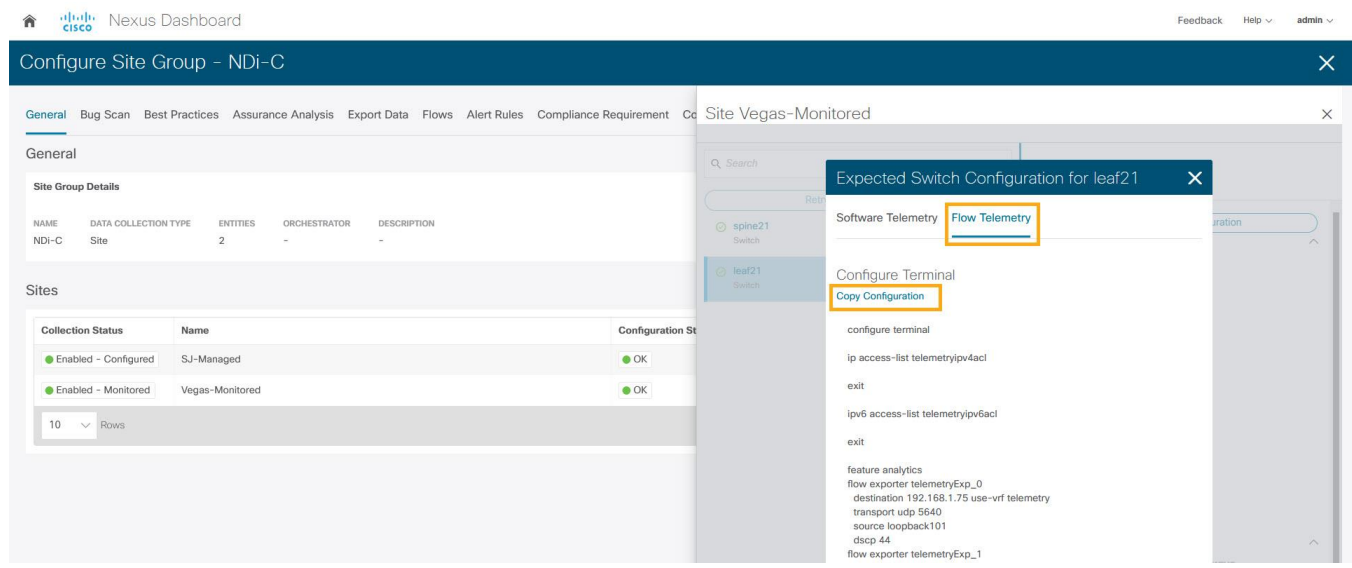

It copies configuration to the default clipboard. Use it to configure the switch in NDFC monitored mode network site.

7. Repeat the process for all the switches in the NDFC monitored mode network site.

# Verifying Software and Flow Telemetry configurations

#### **Verifications on the Nexus Dashboard Insights**

In the NDFC managed mode, the configurations auto generated by NDI to enable software and flow telemetry would be deployed on all the switches in the site and status would reflect success on clicking on the status for each of the switches.

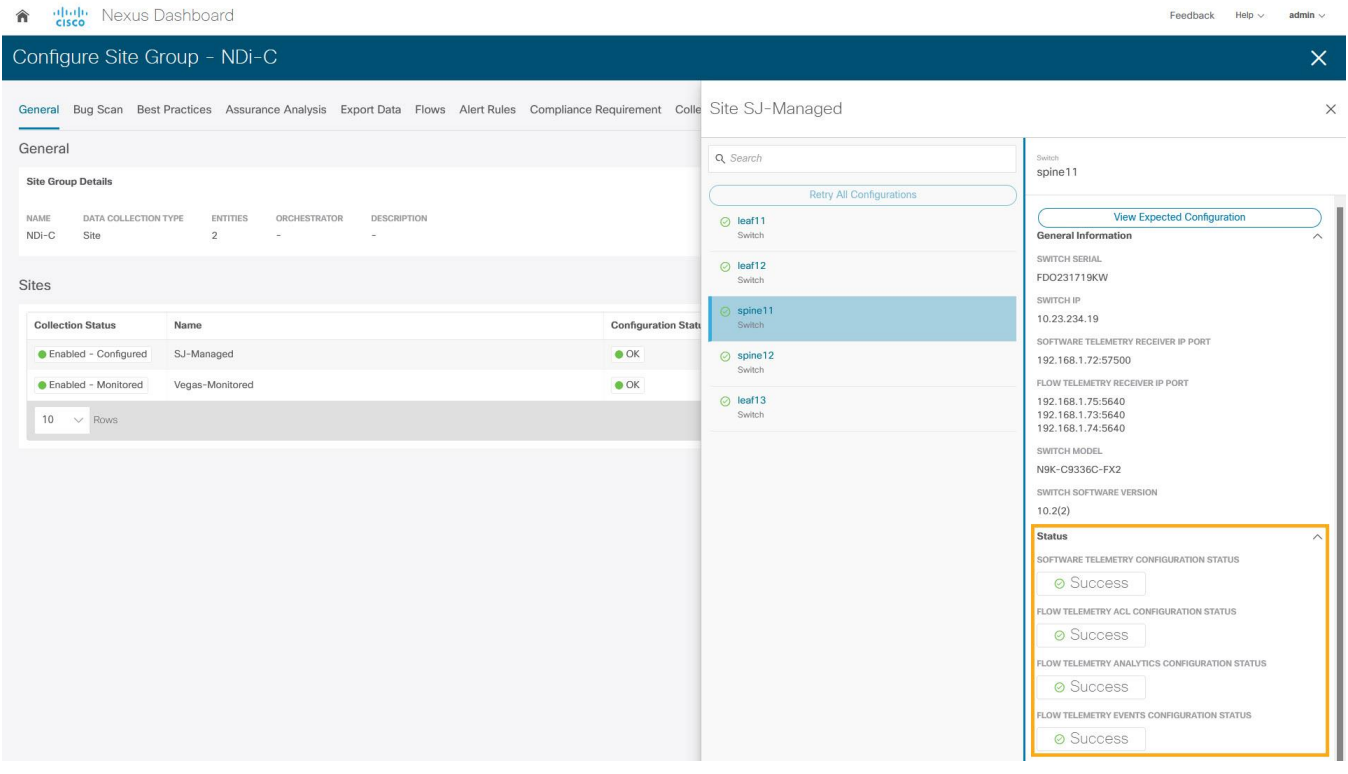

In the NDFC monitored mode, although the configurations are auto generated by NDI to enable software and flow telemetry the configuration on the switches is manual. The status in this case would be monitoring.

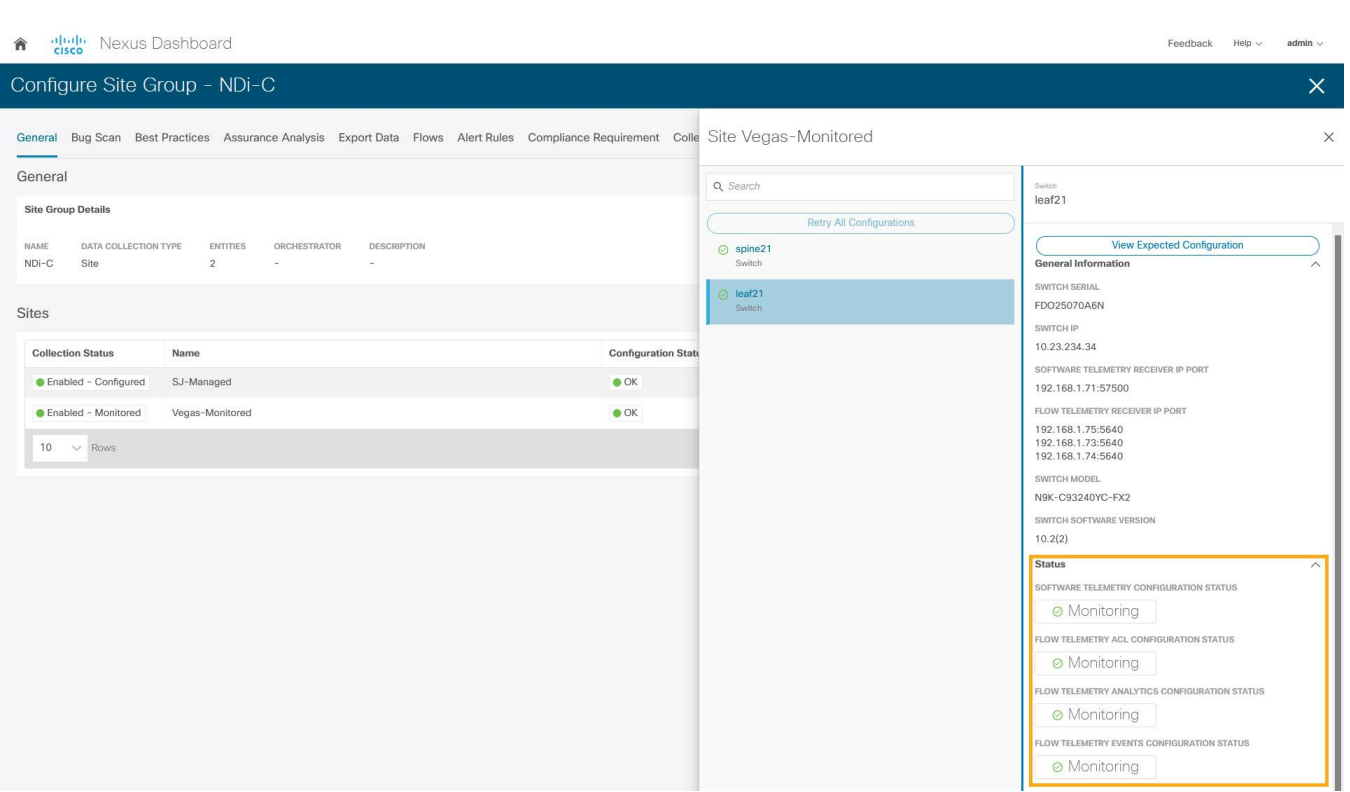

#### **Verifications on Switches in the Network Site**

Whether the switches are configured manually in NDFC monitored mode or configurations are auto deployed in NDFC managed mode, switch verification methods remain consistent for the two modes.

#### **Software Telemetry Configuration Verifications:**

Run **show run telemetry** on each of the switches to match the configuration to NDI-generated configuration.

Verify the correct receiver IP and port are configured on the switch and is connected.

```
spine21# show telemetry transport
Session Id IP Address Port Encoding Transport Status 
 --------------------------------------------------------------------------------
0 192.168.1.71 57500 GPB-compact gRPC Connected 
0 192.168.1.71 57500 GPB gRPC Connected
 --------------------------------------------------------------------------------
Retry buffer Size: 10485760
Event Retry Messages (Bytes): 0 
Timer Retry Messages (Bytes): 0 
Total Retries sent: 0
Total Retries Dropped: 0
```
#### **Hardware Telemetry Configuration Verifications:**

Verify that collectors, port and ACL information are configured.

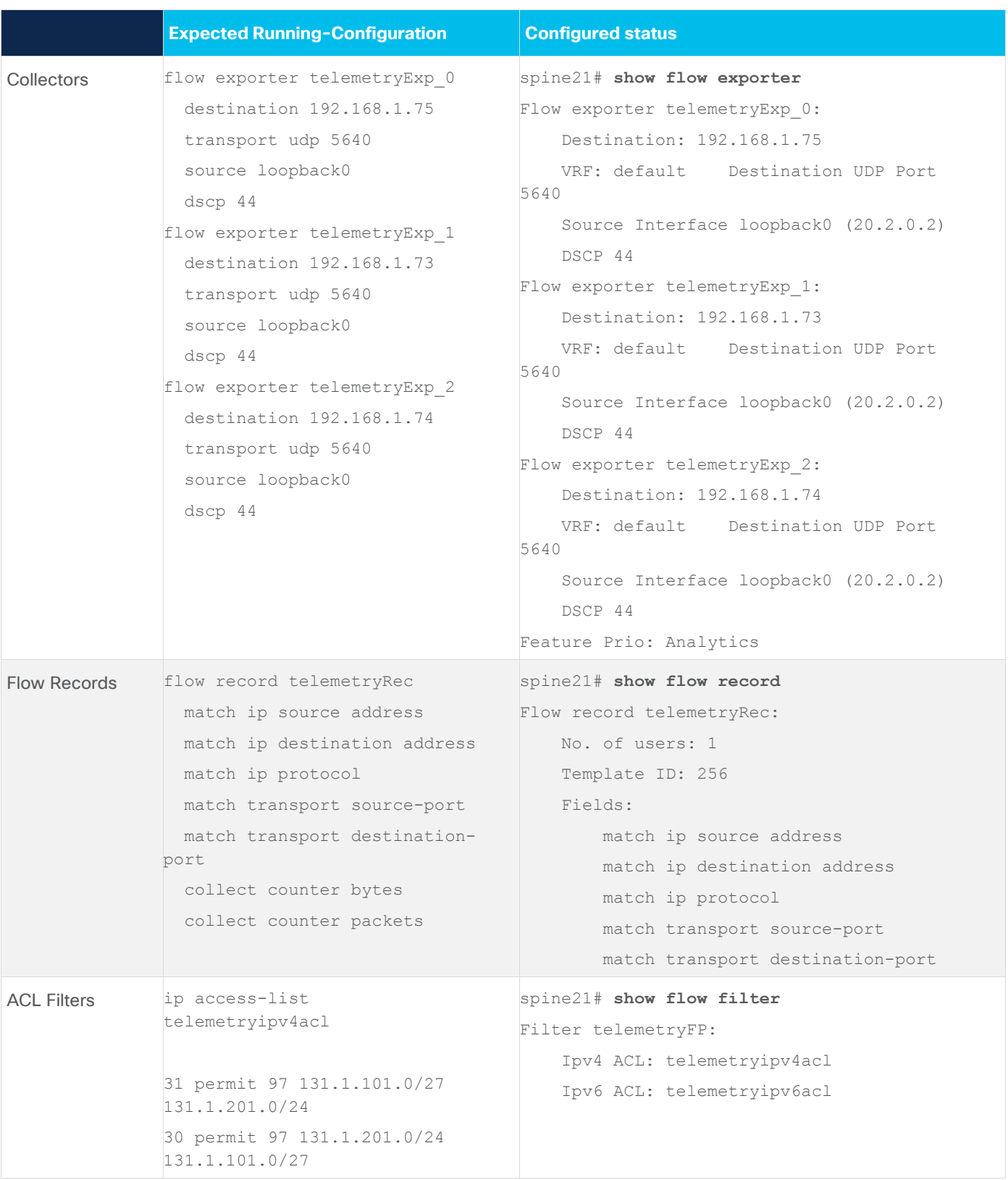

# Conclusion

There is a set of pre-requisite configurations for an NDFC managed or monitored network site before it can run Nexus Dashboard Insights properly. This white paper discusses the details of such required

configuration. It can be used as a reference to get your NDFC managed or monitored network sites ready for Nexus Dashboard Insights. It also provides step-by-step guidance on how to add a network site to Nexus Dashboard Insights and how to enable Nexus Dashboard Insights services, such as bug scan, software telemetry, and flow telemetry functions.

# Related Content

#### **Nexus Dashboard 2.1.x User Guide**

[https://www.cisco.com/c/en/us/td/docs/dcn/nd/2x/user-guide/cisco-nexus-dashboard-user-guide-](https://www.cisco.com/c/en/us/td/docs/dcn/nd/2x/user-guide/cisco-nexus-dashboard-user-guide-211.html)[211.html](https://www.cisco.com/c/en/us/td/docs/dcn/nd/2x/user-guide/cisco-nexus-dashboard-user-guide-211.html)

#### **Nexus Dashboard Insights 6.0.x Deployment Guide**

[https://www.cisco.com/c/dam/en/us/td/docs/dcn/ndi/6x/deployment-guide/cisco-ndi-deployment](https://www.cisco.com/c/dam/en/us/td/docs/dcn/ndi/6x/deployment-guide/cisco-ndi-deployment-guide-release-602.pdf)[guide-release-602.pdf](https://www.cisco.com/c/dam/en/us/td/docs/dcn/ndi/6x/deployment-guide/cisco-ndi-deployment-guide-release-602.pdf)

#### **Getting your Cisco DCNM Fabrics Ready for Nexus Dashboard Insights**

[https://www.cisco.com/c/en/us/td/docs/dcn/whitepapers/cisco-nexus-dashboard-fabric-controller](https://www.cisco.com/c/en/us/td/docs/dcn/whitepapers/cisco-nexus-dashboard-fabric-controller-deployment-guide.html)[deployment-guide.html](https://www.cisco.com/c/en/us/td/docs/dcn/whitepapers/cisco-nexus-dashboard-fabric-controller-deployment-guide.html)

#### **Cisco Nexus Dashboard Fabric Controller 12**

[https://www.cisco.com/c/en/us/support/cloud-systems-management/nexus-dashboard-fabric](https://www.cisco.com/c/en/us/support/cloud-systems-management/nexus-dashboard-fabric-controller-12/model.html)[controller-12/model.html](https://www.cisco.com/c/en/us/support/cloud-systems-management/nexus-dashboard-fabric-controller-12/model.html)

## Legal Information

Cisco and the Cisco logo are trademarks or registered trademarks of Cisco and/or its affiliates in the U.S. and other countries. To view a list of Cisco trademarks, go to this URL: www.cisco.com/go/trademarks. Third-party trademarks mentioned are the property of their respective owners. The use of the word partner does not imply a partnership relationship between Cisco and any other company. (1110R)

Any Internet Protocol (IP) addresses and phone numbers used in this document are not intended to be actual addresses and phone numbers. Any examples, command display output, network topology diagrams, and other figures included in the document are shown for illustrative purposes only. Any use of actual IP addresses or phone numbers in illustrative content is unintentional and coincidental.

© 2022 Cisco Systems, Inc. All rights reserved.